## Vigor2860 Series VDSL2 Security Firewall Quick Start Guide

Version: 1.0 Firmware Version: V3.7.1\_RC3 (For future update, please visit DrayTek web site) Date: 17/01/2013

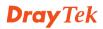

Vigor2860 Series Quick Start Guide

#### **Copyright Information**

| Copyright<br>Declarations   | Copyright 2013 All rights reserved. This publication contains information that is protected by copyright. No part may be reproduced, transmitted, transcribed, stored in a retrieval system, or translated into any language without written permission from the copyright holders.                                                                                                    |
|-----------------------------|----------------------------------------------------------------------------------------------------|
| Trademarks                  | <ul> <li>The following trademarks are used in this document:</li> <li>Microsoft is a registered trademark of Microsoft Corp.</li> <li>Windows, Windows 95, 98, Me, NT, 2000, XP, 7 and Explorer are trademarks of Microsoft Corp.</li> <li>Apple and Mac OS are registered trademarks of Apple Computer Inc.</li> <li>Other products may be trademarks or registered trademarks of their respective manufacturers.</li> </ul>                                                                                                    |
| Safety Instruc              | tions and Approval                                                                                                    |
| Safety Instructions         | <ul> <li>Read the installation guide thoroughly before you set up the router.</li> <li>The router is a complicated electronic unit that may be repaired only be authorized and qualified personnel. Do not try to open or repair the router yourself.</li> <li>Do not place the router in a damp or humid place, e.g. a bathroom.</li> <li>Do not stack the routers.</li> <li>The router should be used in a sheltered area, within a temperature range of +5 to +40 Celsius.</li> <li>Do not expose the router to direct sunlight or other heat sources. The housing and electronic components may be damaged by direct sunlight or heat sources.</li> <li>Do not deploy the cable for LAN connection outdoor to prevent electronic shock hazards.</li> <li>Keep the package out of reach of children.</li> <li>When you want to dispose of the router, please follow local regulations on conservation of the environment.</li> </ul>                                                                                                    |
| Warranty                    | We warrant to the original end user (purchaser) that the router will be free from any defects in workmanship or materials for a period of two (2) years from the date of purchase from the dealer. Please keep your purchase receipt in a safe place as it serves as proof of date of purchase. During the warranty period, and upon proof of purchase, should the product have indications of failure due to faulty workmanship and/or materials, we will, at our discretion, repair or replace the defective products or components, without charge for either parts or labor, to whatever extent we deem necessary tore-store the product to proper operating condition. Any replacement will consist of a new or re-manufactured functionally equivalent product of equal value, and will be offered solely at our discretion. This warranty will not apply if the product is modified, misused, tampered with, damaged by an act of God, or subjected to abnormal working conditions. The warranty does not cover the bundled or licensed software of other vendors. Defects which do not significantly affect the usability of the product will not be covered by the warranty. We reserve the right to revise the manual and online documentation and to make changes from time to time in the contents hereof without obligation to notify any person of such revision or changes. |
| Be a Registered<br>Owner    | Web registration is preferred. You can register your Vigor router via http://www.draytek.com.                                                                                                    |
| Firmware & Tools<br>Updates | Due to the continuous evolution of DrayTek technology, all routers will be regularly upgraded. Please consult the DrayTek web site for more information on newest firmware, tools and documents.                                                                                                    |
|                             | http://www.draytek.com                                                                                                    |

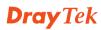

#### **European Community Declarations**

Manufacturer:DrayTek Corp.Address:No. 26, Fu Shing Road, Hukou Township, Hsinchu Industrial Park, Hsinchu County,Taiwan 303Vigor2860 Series Router

DrayTek Corp. declares that Vigor2860 Series of routers are in compliance with the following essential requirements and other relevant provisions of R&TTE 1999/5/EC, ErP 2009/125/EC and RoHS 2011/65/EU.

The product conforms to the requirements of Electro-Magnetic Compatibility (EMC) Directive 2004/108/EEC by complying with the requirements set forth in EN55022/Class B and EN55024/Class B.

The product conforms to the requirements of Low Voltage (LVD) Directive 2006/95/EC by complying with the requirements set forth in EN60950-1.

#### **Regulatory Information**

Federal Communication Commission Interference Statement

This equipment has been tested and found to comply with the limits for a Class B digital device, pursuant to Part 15 of the FCC Rules. These limits are designed to provide reasonable protection against harmful interference in a residential installation. This equipment generates, uses and can radiate radio frequency energy and, if not installed and used in accordance with the instructions, may cause harmful interference to radio communications. However, there is no guarantee that interference will not occur in a particular installation. If this equipment does cause harmful interference to radio or television reception, which can be determined by turning the equipment off and on, the user is encouraged to try to correct the interference by one of the following measures:

- Reorient or relocate the receiving antenna.
- Increase the separation between the equipment and receiver.
- Connect the equipment into an outlet on a circuit different from that to which the receiver is connected.
- Consult the dealer or an experienced radio/TV technician for help.

This device complies with Part 15 of the FCC Rules. Operation is subject to the following two conditions:

(1) This device may not cause harmful interference, and

(2) This device may accept any interference received, including interference that may cause undesired operation.

Caution: Changes or modifications of this equipment not expressly approved by the party responsible for compliance could void the user's authority to operate the equipment.

The equipment complies with FCC RF exposure limits set forth for an uncontrolled environment.

This equipment must be installed and operated with a separation distance of at least 20 cm from all persons.

The operation frequency of the device in the 5150-5250 MHz band is for indoor use only.

Please visit http://www.draytek.com/user/SupportDLRTTECE.php

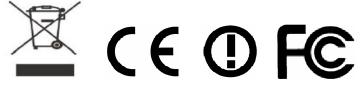

This product is designed for the DSL and 2.4GHz / 5GHz WLAN network throughout the EC region. Please see the user manual for the applicable networks on your product.

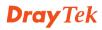

#### Table of Contents

| 1. Introduction                                                    | 1  |
|--------------------------------------------------------------------|----|
| 1.1 Panel Explanation                                              | 2  |
| 1.1.1 For Vigor2860                                                |    |
| 1.1.2 For Vigor2860n                                               |    |
| 1.1.3 For Vigor2860Vn-plus                                         | 6  |
| 1.1.4 For Vigor2862                                                |    |
| 1.1.5 For Vigor2862n                                               |    |
| 1.1.6 For Vigor2862Vn-plus                                         |    |
| 1.1.7 For Vigor2863                                                |    |
| 1.1.8 For Vigor2863n                                               |    |
| 1.1.9 For Vigor2863Vn                                              |    |
| 1.1.10 For Vigor2925                                               |    |
| 1.1.11 For Vigor2925n                                              | 24 |
| 1.1.12 For Vigor2925Vn-plus                                        |    |
| 1.2 Package Content                                                | 29 |
| 2. Installing Your Router                                          | 31 |
|                                                                    |    |
| 2.1 Hardware Installation                                          | 31 |
| 2.2 Printer Installation                                           | 34 |
| 3. Initial Settings                                                | 42 |
| 3.1 Accessing Web Page                                             | 42 |
|                                                                    |    |
| 3.2 Basic Configuration – Quick Start Wizard                       | 43 |
| 3.2.1 For WAN1 (ADSL/VDSL)                                         | 45 |
| 3.2.2 For WAN2 (Ethernet)                                          | 49 |
| 3.2.3 For WAN3 (USB)                                               | 57 |
| 3.3 Wireless Configuration                                         | 58 |
| 3.3.1 Basic Wireless LAN Concept                                   |    |
| 3.3.2 General Setup                                                |    |
| 3.3.3 Security Settings                                            |    |
| 4. Trouble Shooting                                                | 62 |
| 4.1 Checking If the Hardware Status Is OK or Not                   | 62 |
| 4.2 Checking If the Network Connection Settings on Your Com<br>Not | -  |

## **Dray** Tek

| 4.3 Pinging the Router from Your Computer           | 66 |
|-----------------------------------------------------|----|
| 4.4 Checking If the ISP Settings are OK or Not      | 67 |
| 4.5 Backing to Factory Default Setting If Necessary | 67 |
| 4.6 Contacting Your Dealer                          | 69 |

## **1. Introduction**

Vigor2860 series is a VDSL2 router with multi-subnet for secure and efficient workgroup management. It integrates IP layer QoS, NAT session/bandwidth management to help users control works well with large bandwidth.

By adopting hardware-based VPN platform and hardware encryption of AES/DES/3DES, and hardware key hash of SHA-1/MD5, the router increases the performance of VPN greatly and offers several protocols (such as IPSec/PPTP/L2TP) with up to 32 VPN tunnels.

The object-based design used in SPI (Stateful Packet Inspection) firewall allows users to set firewall policy with ease. CSM (Content Security Management) provides users control and management in IM (Instant Messenger) and P2P (Peer to Peer) more efficiency than before. In addition, DoS/DDoS prevention and URL/Web content filter strengthen the security outside and control inside.

Vigor2860 series supports USB interface for connecting USB printer to share printing function, 3G USB modem for network connection, or connectivity for network FTP service.

#### Multi-WAN Load Balancing/Failover

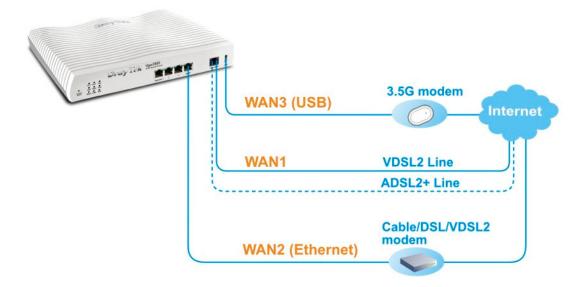

**Dray** Tek

## **1.1 Panel Explanation**

#### 1.1.1 For Vigor2860

|                                                  | Dr                 |                    | Vigor2860<br>VDSL2 Security Firewall                                                            |
|--------------------------------------------------|--------------------|--------------------|-------------------------------------------------------------------------------------------------|
| ACT W N2<br>USB1 DL<br>Factory<br>Reset USB2 V N | Acs 1 Construction | VDSL/ADSL WAN2(Gig |                                                                                                 |
| LED                                              |                    | Status             | Explanation                                                                                     |
| ACT (Act                                         | ivity)             | Blinking           | The router is powered on and running normally.                                                  |
|                                                  |                    | Off                | The router is powered off.                                                                      |
| USB(1-2)                                         |                    | On                 | USB device is connected and ready for use.                                                      |
|                                                  |                    | Blinking           | The data is transmitting.                                                                       |
| WAN2                                             |                    | On                 | Internet connection is ready.                                                                   |
|                                                  |                    | Off                | Internet connection is not ready.                                                               |
|                                                  |                    | Blinking           | The data is transmitting.                                                                       |
| DSL                                              |                    | On                 | The router is ready to access Internet through DSL link.                                        |
|                                                  |                    | Blinking           | Slowly: The DSL connection is ready.<br>Quickly: The connection is training.                    |
| VPN                                              |                    | On                 | The VPN tunnel is active.                                                                       |
| QoS                                              |                    | On                 | The QoS function is active.                                                                     |
| WCF                                              |                    | On                 | The Web Content Filter is active. (It is enabled from <b>Firewall &gt;&gt; General Setup</b> ). |
| DoS                                              |                    | On                 | The DoS/DDoS function is active.                                                                |
|                                                  |                    | Blinking           | It will blink while detecting an attack.                                                        |
| LED on C                                         | onnect             | tor                |                                                                                                 |
|                                                  | Left               | On                 | The port is connected.                                                                          |
| WAN2                                             | LED                | Off                | The port is disconnected.                                                                       |
| (Giga)                                           |                    | Blinking           | The data is transmitting.                                                                       |
|                                                  | Right              | On                 | The port is connected with 1000Mbps.                                                            |
|                                                  | LED                | Off                | The port is connected with 10/100Mbps                                                           |
| ~                                                | Left               | On                 | The port is connected.                                                                          |
| GigaLAN                                          | LED                | Off                | The port is disconnected.                                                                       |
| 1~6                                              |                    | Blinking           | The data is transmitting.                                                                       |
|                                                  | Right              | On                 | The port is connected with 1000Mbps.                                                            |
|                                                  | LED                | Off                | The port is connected with 10/100Mbps                                                           |

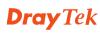

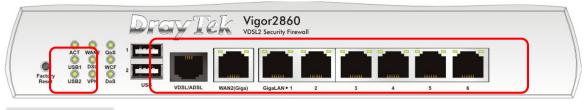

|     |   | ON  |
|-----|---|-----|
| PWR | 0 | OFF |

| Interface     | Description                                                                                                    |
|---------------|----------------------------------------------------------------------------------------------------|
| Factory Reset | Restore the default settings. Usage: Turn on the router<br>(ACT LED is blinking). Press the hole and keep for<br>more than 5 seconds. When you see the ACT LED<br>begins to blink rapidly than usual, release the button.<br>Then the router will restart with the factory default<br>configuration. |
| USB           | Connecter for a USB device (for 3G USB Modem or printer).                                                                                                    |
| VDSL/ADSL     | Connecter for accessing the Internet.                                                                                                    |
| WAN2          | Connecter for local network devices or modem for accessing Internet.                                                                                                    |
| GigaLAN (1-6) | Connecters for local network devices.                                                                                                    |
| PWR           | Connecter for a power adapter.                                                                                                    |
| ON/OFF        | Power Switch.                                                                                                    |

#### 1.1.2 For Vigor2860n

| 7                | Dr                        | ov Tel            | Vigor2860n                                                                                                    |
|------------------|---------------------------|-------------------|----------------------------------------------------------------------------------------------------|
|                  | Qos 1<br>Qos 2<br>Dos USB | VDSL/ADSL WAN2(Gg | DSL2 Security Firewoll<br>GigsLAN+1 2 3 4 5 6                                                                                                    |
| LED              |                           | Status            | Explanation                                                                                                    |
| ACT (Act         | tivity)                   | Blinking          | The router is powered on and running normally.                                                                                                    |
|                  |                           | Off               | The router is powered off.                                                                                                    |
| USB              |                           | On                | USB device is connected and ready for use.                                                                                                    |
|                  |                           | Blinking          | The data is transmitting.                                                                                                    |
| WLAN             |                           | On                | Wireless access point is ready.                                                                                                    |
|                  |                           | Blinking          | It will blink slowly while wireless traffic goes through.                                                                                                    |
|                  |                           |                   | ACT and WLAN LEDs blink quickly and<br>simultaneously when WPS is working, and<br>will return to normal condition after two<br>minutes. (You need to setup WPS within 2<br>minutes.) |
| WAN2             |                           | On                | Internet connection is ready.                                                                                                    |
|                  |                           | Off               | Internet connection is not ready.                                                                                                    |
|                  |                           | Blinking          | The data is transmitting.                                                                                                    |
| DSL              |                           | On                | The router is ready to access Internet through DSL link.                                                                                                    |
|                  |                           | Blinking          | Slowly: The DSL connection is ready.<br>Quickly: The connection is training.                                                                                                    |
| VPN              |                           | On                | The VPN tunnel is active.                                                                                                    |
| QoS              |                           | On                | The QoS function is active.                                                                                                    |
| WCF              |                           | On                | The Web Content Filter is active. (It is enabled from <b>Firewall &gt;&gt; General Setup</b> ).                                                                                      |
| DoS              |                           | On                | The DoS/DDoS function is active.                                                                                                    |
|                  |                           | Blinking          | It will blink while detecting an attack.                                                                                                    |
| LED on Connector |                           |                   |                                                                                                    |
|                  | Left                      | On                | The port is connected.                                                                                                    |
| WAN2             | LED                       | Off               | The port is disconnected.                                                                                                    |
| (Giga)           |                           | Blinking          | The data is transmitting.                                                                                                    |
|                  | Right                     | On                | The port is connected with 1000Mbps.                                                                                                    |
|                  | LED                       | Off               | The port is connected with 10/100Mbps                                                                                                    |
| ~· • • • •       | Left                      | On                | The port is connected.                                                                                                    |

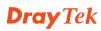

|       | Off      | The port is disconnected.             |
|-------|----------|---------------------------------------|
|       | Blinking | The data is transmitting.             |
| Right | On       | The port is connected with 1000Mbps.  |
| LED   | Off      | The port is connected with 10/100Mbps |

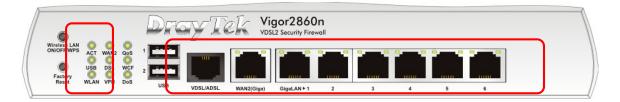

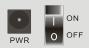

| Interface     | Description                                             |
|---------------|---------------------------------------------------------|
| Wireless LAN  | Press "Wireless LAN ON/OFF/WPS" button once to          |
| ON/OFF/WPS    | wait for client device making network connection        |
|               | through WPS.                                            |
|               | Press "Wireless LAN ON/OFF/WPS" button twice to         |
|               | enable (WLAN LED on) or disable (WLAN LED off)          |
|               | wireless connection.                                    |
| Factory Reset | Restore the default settings. Usage: Turn on the router |
|               | (ACT LED is blinking). Press the hole and keep for      |
|               | more than 5 seconds. When you see the ACT LED           |
|               | begins to blink rapidly than usual, release the button. |
|               | Then the router will restart with the factory default   |
|               | configuration.                                          |
| USB           | Connecter for a USB device (for 3G USB Modem or         |
|               | printer).                                               |
| VDSL/ADSL     | Connecter for accessing the Internet.                   |
| WAN2 (Giga)   | Connecter for local network devices or modem for        |
|               | accessing Internet.                                     |
| GigaLAN (1-6) | Connecters for local network devices.                   |
| PWR           | Connecter for a power adapter.                          |
| ON/OFF        | Power Switch.                                           |

#### 1.1.3 For Vigor2860Vn-plus

| Wireless LAN<br>ON/OFFWPS<br>Factory<br>Reset<br>2.40<br>SG Phone2<br>USB | VDSL2/ADSL         | Vigor2860Vn-plus<br>/DSL2 Security Firewall<br>GigaLAN > 1 2 3 4 5 6 Phone1/2 Line |
|---------------------------------------------------------------------------|--------------------|------------------------------------------------------------------------------------|
| LED<br>ACT (Activity)                                                     | Status<br>Blinking | Explanation<br>The router is powered on and running                                |
| Mer (neuvity)                                                             | Dimking            | normally.                                                                          |
|                                                                           | Off                | The router is powered off.                                                         |
| USB                                                                       | On                 | USB device is connected and ready for use.                                         |
|                                                                           | Blinking           | The data is transmitting.                                                          |
| 2.4G                                                                      | On                 | Wireless access point with transmission rate of 2.4G is ready.                     |
|                                                                           | Blinking           | It will blink slowly while wireless traffic goes through.                          |
|                                                                           |                    | ACT and WLAN LEDs blink quickly and                                                |
|                                                                           |                    | simultaneously when WPS is working, and                                            |
|                                                                           |                    | will return to normal condition after two                                          |
|                                                                           |                    | minutes. (You need to setup WPS within 2                                           |
| WAN2                                                                      | On                 | minutes.)                                                                          |
| WANZ                                                                      | On<br>Off          | Internet connection is ready.                                                      |
|                                                                           |                    | Internet connection is not ready.                                                  |
| DSL                                                                       | Blinking           | The data is transmitting.                                                          |
| DSL                                                                       | On                 | The router is ready to access Internet through DSL link.                           |
|                                                                           | Blinking           | Slowly: The DSL connection is ready.<br>Quickly: The connection is training.       |
| 5G                                                                        | On                 | Wireless access point with transmission rate of 5G is ready.                       |
|                                                                           | Blinking           | It will blink slowly while wireless traffic goes through.                          |
|                                                                           |                    | ACT and WLAN LEDs blink quickly and                                                |
|                                                                           |                    | simultaneously when WPS is working, and                                            |
|                                                                           |                    | will return to normal condition after two                                          |
|                                                                           |                    | minutes. (You need to setup WPS within 2                                           |
|                                                                           |                    | minutes.)                                                                          |
| Line                                                                      | On                 | A PSTN phone call comes (in and out).                                              |
|                                                                           |                    | However, when the phone call is                                                    |
|                                                                           |                    | disconnected, the LED will be off.                                                 |
|                                                                           | Off                | There is no PSTN phone call.                                                       |

| Phone (1-2)    |         | On       | The phone connected to this port is off-hook. |
|----------------|---------|----------|-----------------------------------------------|
|                |         | Off      | The phone connected to this port is on-hook.  |
|                |         | Blinking | A phone call comes.                           |
| LED on C       | Connect | or       |                                               |
|                | Left    | On       | The port is connected.                        |
| WAN2           | LED     | Off      | The port is disconnected.                     |
| (Giga)         |         | Blinking | The data is transmitting.                     |
|                | Right   | On       | The port is connected with 1000Mbps.          |
|                | LED     | Off      | The port is connected with 10/100Mbps         |
| <u> </u>       | Left    | On       | The port is connected.                        |
| GigaLAN<br>1~6 | LED     | Off      | The port is disconnected.                     |
|                |         | Blinking | The data is transmitting.                     |
|                | Right   | On       | The port is connected with 1000Mbps.          |
|                | LED     | Off      | The port is connected with 10/100Mbps         |

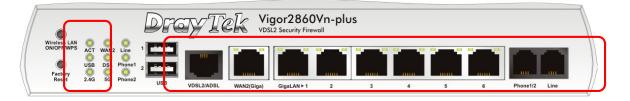

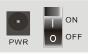

| Interface                  | Description                                                                                                    |
|----------------------------|----------------------------------------------------------------------------------------------------|
| Wireless LAN<br>ON/OFF/WPS | <ul> <li>Press "Wireless LAN ON/OFF/WPS" button once to wait for client device making network connection through WPS.</li> <li>Press "Wireless LAN ON/OFF/WPS" button twice to enable (WLAN LED on) or disable (WLAN LED off)</li> </ul>                                                             |
|                            | wireless connection.                                                                                                    |
| Factory Reset              | Restore the default settings. Usage: Turn on the router<br>(ACT LED is blinking). Press the hole and keep for<br>more than 5 seconds. When you see the ACT LED<br>begins to blink rapidly than usual, release the button.<br>Then the router will restart with the factory default<br>configuration. |
| USB                        | Connecter for a USB device (for 3G USB Modem or printer).                                                                                                    |

| VDSL2/ADSL    | Connecter for accessing the Internet.            |
|---------------|--------------------------------------------------|
| WAN2 (Giga)   | Connecter for local network devices or modem for |
|               | accessing Internet.                              |
| GigaLAN (1-6) | Connecters for local network devices.            |
| Phone 1/2     | Connecter for analog phone(s).                   |
| Line          | Connector for PSTN life line.                    |
| PWR           | Connecter for a power adapter.                   |

#### 1.1.4 For Vigor2862

| C                                                                         | Dr     | cyTek 🛛               | /igor2862<br>val DSL Security Firewall                                                          |
|---------------------------------------------------------------------------|--------|-----------------------|-------------------------------------------------------------------------------------------------|
| Factory<br>Reset<br>USB2<br>VSB2<br>VSB2<br>VSB2                          | WCF 2  | VDSL2/ADSL WAN2(Giga) | GigaLAN+1     2     3     4     5     6                                                         |
| LED                                                                       |        | Status                | Explanation                                                                                     |
| ACT (Act                                                                  | ivity) | Blinking              | The router is powered on and running normally.                                                  |
|                                                                           |        | Off                   | The router is powered off.                                                                      |
| USB(1-2)                                                                  |        | On                    | USB device is connected and ready for use.                                                      |
|                                                                           |        | Blinking              | The data is transmitting.                                                                       |
| WAN2                                                                      |        | On                    | Internet connection is ready.                                                                   |
|                                                                           |        | Off                   | Internet connection is not ready.                                                               |
|                                                                           |        | Blinking              | The data is transmitting.                                                                       |
| DSL(1-2)                                                                  |        | On                    | The router is ready to access Internet through DSL link.                                        |
|                                                                           |        | Blinking              | Slowly: The DSL connection is ready.<br>Quickly: The connection is training.                    |
| QoS                                                                       |        | On                    | The QoS function is active.                                                                     |
| WCF                                                                       |        | On                    | The Web Content Filter is active. (It is enabled from <b>Firewall &gt;&gt; General Setup</b> ). |
| DoS                                                                       |        | On                    | The DoS/DDoS function is active.                                                                |
| 200                                                                       | 200    |                       | It will blink while detecting an attack.                                                        |
| Blinking It will blink while detecting an attack. <i>LED on Connector</i> |        |                       |                                                                                                 |
|                                                                           | Left   | On                    | The port is connected.                                                                          |
| WAN2                                                                      | LED    | Off                   | The port is disconnected.                                                                       |
| (Giga)                                                                    |        | Blinking              | The data is transmitting.                                                                       |
|                                                                           | Right  | On                    | The port is connected with 1000Mbps.                                                            |
|                                                                           | LED    | Off                   | The port is connected with 10/100Mbps                                                           |
|                                                                           | Left   | On                    | The port is connected.                                                                          |
| GigaLAN                                                                   | LED    | Off                   | The port is disconnected.                                                                       |
| 1~6                                                                       |        | Blinking              | The data is transmitting.                                                                       |
|                                                                           | Right  | On                    | The port is connected with 1000Mbps.                                                            |
|                                                                           | LED    | Off                   | The port is connected with 10/100Mbps                                                           |
| Factory 🔘 🕻                                                               |        |                       | Vigor2862<br>SHP St. Seconity Firewall<br>UigotARP1 2 3 4 5 6                                   |

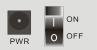

| Interface     | Description                                                                                                    |
|---------------|----------------------------------------------------------------------------------------------------|
| Factory Reset | Restore the default settings. Usage: Turn on the router<br>(ACT LED is blinking). Press the hole and keep for<br>more than 5 seconds. When you see the ACT LED<br>begins to blink rapidly than usual, release the button.<br>Then the router will restart with the factory default<br>configuration. |
| USB           | Connecter for a USB device (for 3G USB Modem or printer).                                                                                                    |
| VDSL/ADSL     | Connecter for accessing the Internet.                                                                                                    |
| WAN2          | Connecter for local network devices or modem for accessing Internet.                                                                                                    |
| GigaLAN (1-6) | Connecters for local network devices.                                                                                                    |
| PWR           | Connecter for a power adapter.                                                                                                    |
| ON/OFF        | Power Switch.                                                                                                    |

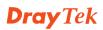

### 1.1.5 For Vigor2862n

| Factory O       | QOS<br>DOS 2<br>USB | VDSL/ADSL | Vigor2862n<br>Jud DSL Security Firewall                                                                                     |
|-----------------|---------------------|-----------|----------------------------------------------------------------------------------------------------|
| LED             |                     | Status    | Explanation                                                                                                    |
| ACT (Act        | tivity)             | Blinking  | The router is powered on and running                                                                                        |
| × ×             | 5 /                 |           | normally.                                                                                                    |
|                 |                     | Off       | The router is powered off.                                                                                                  |
| USB             |                     | On        | USB device is connected and ready for use.                                                                                  |
|                 |                     | Blinking  | The data is transmitting.                                                                                                   |
| WLAN            |                     | On        | Wireless access point is ready.                                                                                             |
|                 |                     | Blinking  | It will blink slowly while wireless traffic goes through.                                                                   |
|                 |                     |           | ACT and WLAN LEDs blink quickly and<br>simultaneously when WPS is working, and<br>will return to normal condition after two |
|                 |                     |           | minutes. (You need to setup WPS within 2 minutes.)                                                                          |
| WAN2            |                     | On        | Internet connection is ready.                                                                                               |
|                 |                     | Off       | Internet connection is not ready.                                                                                           |
|                 |                     | Blinking  | The data is transmitting.                                                                                                   |
| DSL(1-2)        |                     | On        | The router is ready to access Internet through                                                                              |
|                 |                     |           | DSL link.                                                                                                    |
|                 |                     | Blinking  | Slowly: The DSL connection is ready.                                                                                        |
|                 |                     |           | Quickly: The connection is training.                                                                                        |
| QoS             |                     | On        | The QoS function is active.                                                                                                 |
| WCF             |                     | On        | The Web Content Filter is active. (It is enabled from <b>Firewall &gt;&gt; General Setup</b> ).                             |
| DoS             |                     | On        | The DoS/DDoS function is active.                                                                                            |
|                 |                     | Blinking  | It will blink while detecting an attack.                                                                                    |
| LED on (        | Connect             | e e       |                                                                                                    |
|                 | Left                | On        | The port is connected.                                                                                                    |
| WAN2            | LED                 | Off       | The port is disconnected.                                                                                                   |
| (Giga)          |                     | Blinking  | The data is transmitting.                                                                                                   |
|                 | Right               | On        | The port is connected with 1000Mbps.                                                                                        |
|                 | LED                 | Off       | The port is connected with 10/100Mbps                                                                                       |
|                 | Left                | On        | The port is connected.                                                                                                    |
| ~· · · · · ·    | LED                 | Off       | The port is disconnected.                                                                                                   |
| <b>Dray</b> Tek |                     |           | 11 <i>Vi</i> gor2860 Series Quick Start Guide                                                                               |

|       | Blinking | The data is transmitting.             |
|-------|----------|---------------------------------------|
| Right | On       | The port is connected with 1000Mbps.  |
| LED   | Off      | The port is connected with 10/100Mbps |

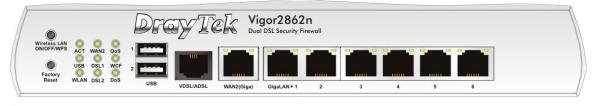

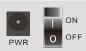

| Interface     | Description                                             |
|---------------|---------------------------------------------------------|
| Wireless LAN  | Press "Wireless LAN ON/OFF/WPS" button once to          |
| ON/OFF/WPS    | wait for client device making network connection        |
|               | through WPS.                                            |
|               | Press "Wireless LAN ON/OFF/WPS" button twice to         |
|               | enable (WLAN LED on) or disable (WLAN LED off)          |
|               | wireless connection.                                    |
| Factory Reset | Restore the default settings. Usage: Turn on the router |
|               | (ACT LED is blinking). Press the hole and keep for      |
|               | more than 5 seconds. When you see the ACT LED           |
|               | begins to blink rapidly than usual, release the button. |
|               | Then the router will restart with the factory default   |
|               | configuration.                                          |
| USB           | Connecter for a USB device (for 3G USB Modem or         |
|               | printer).                                               |
| VDSL/ADSL     | Connecter for accessing the Internet.                   |
| WAN2 (Giga)   | Connecter for local network devices or modem for        |
|               | accessing Internet.                                     |
| GigaLAN (1-6) | Connecters for local network devices.                   |
| PWR           | Connecter for a power adapter.                          |
| ON/OFF        | Power Switch.                                           |

#### 1.1.6 For Vigor2862Vn-plus

| Wirelas LAN<br>ONOFF/WPS ACT VAN2 Line1 1<br>Protory<br>Reset WLAN SL2 Phone USB |                    | Vigor2862Vn-plus<br>Dual DSL Security Firewall                                                                                                    |
|----------------------------------------------------------------------------------|--------------------|----------------------------------------------------------------------------------------------------|
| LED                                                                              |                    |                                                                                                    |
| ACT (Activity)                                                                   | Status<br>Blinking | Explanation<br>The router is powered on and running<br>normally.                                                                                                    |
|                                                                                  | Off                | The router is powered off.                                                                                                    |
| USB                                                                              | On                 | USB device is connected and ready for use.                                                                                                    |
|                                                                                  | Blinking           | The data is transmitting.                                                                                                    |
| 2.4G                                                                             | On                 | Wireless access point with transmission rate of 2.4G is ready.                                                                                                    |
|                                                                                  | Blinking           | It will blink slowly while wireless traffic goes<br>through.<br>ACT and WLAN LEDs blink quickly and<br>simultaneously when WPS is working, and                                                                                                    |
|                                                                                  |                    | will return to normal condition after two<br>minutes. (You need to setup WPS within 2<br>minutes.)                                                                                                    |
| WAN2                                                                             | On                 | Internet connection is ready.                                                                                                    |
|                                                                                  | Off                | Internet connection is not ready.                                                                                                    |
|                                                                                  | Blinking           | The data is transmitting.                                                                                                    |
| DSL                                                                              | On                 | The router is ready to access Internet through DSL link.                                                                                                    |
|                                                                                  | Blinking           | Slowly: The DSL connection is ready.<br>Quickly: The connection is training.                                                                                                    |
| 5G                                                                               | On                 | Wireless access point with transmission rate of 5G is ready.                                                                                                    |
|                                                                                  | Blinking           | It will blink slowly while wireless traffic goes<br>through.<br>ACT and WLAN LEDs blink quickly and<br>simultaneously when WPS is working, and<br>will return to normal condition after two<br>minutes. (You need to setup WPS within 2<br>minutes.) |
| Line                                                                             | On                 | A PSTN phone call comes (in and out).<br>However, when the phone call is<br>disconnected, the LED will be off.                                                                                                    |
|                                                                                  | Off                | There is no PSTN phone call.                                                                                                    |

### **Dray** Tek

| Phone (1-2)  |         | On       | The phone connected to this port is off-hook. |
|--------------|---------|----------|-----------------------------------------------|
|              |         | Off      | The phone connected to this port is on-hook.  |
|              |         | Blinking | A phone call comes.                           |
| LED on       | Connect | tor      |                                               |
|              | Left    | On       | The port is connected.                        |
| WAN2         | LED     | Off      | The port is disconnected.                     |
| (Giga)       |         | Blinking | The data is transmitting.                     |
|              | Right   | On       | The port is connected with 1000Mbps.          |
| LEI          | LED     | Off      | The port is connected with 10/100Mbps         |
| T 4 3 T      | Left    | On       | The port is connected.                        |
| LAN<br>(1~6) | LED     | Off      | The port is disconnected.                     |
|              |         | Blinking | The data is transmitting.                     |
|              | Right   | On       | The port is connected with 1000Mbps.          |
|              | LED     | Off      | The port is connected with 10/100Mbps         |

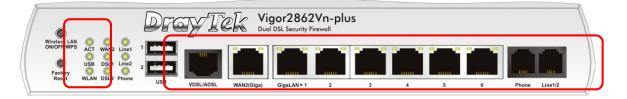

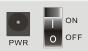

| Interface                  | Description                                                                                                    |
|----------------------------|----------------------------------------------------------------------------------------------------|
| Wireless LAN<br>ON/OFF/WPS | Press "Wireless LAN ON/OFF/WPS" button once to<br>wait for client device making network connection<br>through WPS.<br>Press "Wireless LAN ON/OFF/WPS" button twice to<br>enable (WLAN LED on) or disable (WLAN LED off)<br>wireless connection.                                                      |
| Factory Reset              | Restore the default settings. Usage: Turn on the router<br>(ACT LED is blinking). Press the hole and keep for<br>more than 5 seconds. When you see the ACT LED<br>begins to blink rapidly than usual, release the button.<br>Then the router will restart with the factory default<br>configuration. |
| USB                        | Connecter for a USB device (for 3G USB Modem or printer).                                                                                                    |

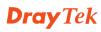

| VDSL2/ADSL    | Connecter for accessing the Internet.            |
|---------------|--------------------------------------------------|
| WAN2 (Giga)   | Connecter for local network devices or modem for |
|               | accessing Internet.                              |
| GigaLAN (1-6) | Connecters for local network devices.            |
| Phone 1/2     | Connecter for analog phone(s).                   |
| Line          | Connector for PSTN life line.                    |
| PWR           | Connecter for a power adapter.                   |
| ON/OFF        | Power Switch.                                    |

#### 1.1.7 For Vigor2863

|                                                     | Dr      | cyTek X               | Vigor2863<br>JSL2 Bonding Security Firewall                                  |
|-----------------------------------------------------|---------|-----------------------|------------------------------------------------------------------------------|
| ACT VAN2<br>USB1 DSL1<br>Factory<br>Reset USB2 DSL2 | WCF 2   | UDSL2/ADSL WAN2(Giga) | GigaLAN≻1 2 3 4 5 6                                                          |
| LED                                                 |         | Status                | Explanation                                                                  |
| ACT (Acti                                           | ivity)  | Blinking              | The router is powered on and running normally.                               |
|                                                     |         | Off                   | The router is powered off.                                                   |
| USB(1-2)                                            |         | On                    | USB device is connected and ready for use.                                   |
|                                                     |         | Blinking              | The data is transmitting.                                                    |
| WAN2                                                |         | On                    | Internet connection is ready.                                                |
|                                                     |         | Off                   | Internet connection is not ready.                                            |
|                                                     |         | Blinking              | The data is transmitting.                                                    |
| DSL(1-2)                                            |         | On                    | The router is ready to access Internet through DSL link.                     |
|                                                     |         | Blinking              | Slowly: The DSL connection is ready.<br>Quickly: The connection is training. |
| QoS                                                 |         | On                    | The QoS function is active.                                                  |
| WCF                                                 |         | On                    | The Web Content Filter is active. (It is                                     |
|                                                     |         | _                     | enabled from <b>Firewall</b> >> <b>General Setup</b> ).                      |
| DoS                                                 |         | On                    | The DoS/DDoS function is active.                                             |
|                                                     |         | Blinking              | It will blink while detecting an attack.                                     |
| LED on C                                            | 'onnect | or                    |                                                                              |
|                                                     | Left    | On                    | The port is connected.                                                       |
| WAN2                                                | LED     | Off                   | The port is disconnected.                                                    |
| (Giga)                                              |         | Blinking              | The data is transmitting.                                                    |
|                                                     | Right   | On                    | The port is connected with 1000Mbps.                                         |
|                                                     | LED     | Off                   | The port is connected with 10/100Mbps                                        |
|                                                     | Left    | On                    | The port is connected.                                                       |
| GigaLAN                                             | LED     | Off                   | The port is disconnected.                                                    |
| 1~6                                                 |         | Blinking              | The data is transmitting.                                                    |
|                                                     | Right   | On                    | The port is connected with 1000Mbps.                                         |
|                                                     | LED     | Off                   | The port is connected with 10/100Mbps                                        |
| ACT WAY2                                            |         | cyTek X               | /igor2863<br>JSL2 Bonding Security Firewall                                  |
|                                                     | WCF 2   | VDSL2/ADSL WAN2(Giga) | GigaLAN > 1         2         3         4         5         6                |

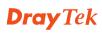

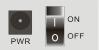

| Interface     | Description                                                                                                    |
|---------------|----------------------------------------------------------------------------------------------------|
| Factory Reset | Restore the default settings. Usage: Turn on the router<br>(ACT LED is blinking). Press the hole and keep for<br>more than 5 seconds. When you see the ACT LED<br>begins to blink rapidly than usual, release the button.<br>Then the router will restart with the factory default<br>configuration. |
| USB           | Connecter for a USB device (for 3G USB Modem or printer).                                                                                                    |
| VDSL/ADSL     | Connecter for accessing the Internet.                                                                                                    |
| WAN2          | Connecter for local network devices or modem for accessing Internet.                                                                                                    |
| GigaLAN (1-6) | Connecters for local network devices.                                                                                                    |
| PWR           | Connecter for a power adapter.                                                                                                    |
| ON/OFF        | Power Switch.                                                                                                    |

#### 1.1.8 For Vigor2863n

| Wireless LAN<br>ON/OFF/WPS<br>ACT<br>WANZ<br>Factory<br>Reset<br>WLAN<br>DSL2 | WCF 2        | CYTEK     | Vigor2863n<br>VDSL2 bonding Security Firewall<br>a) GigaLAN⊁1 2 3 4 5 6 |
|-------------------------------------------------------------------------------|--------------|-----------|-------------------------------------------------------------------------|
| LED                                                                           |              | Status    | Explanation                                                             |
|                                                                               | in the last  | Blinking  |                                                                         |
| ACT (Act                                                                      | ivity)       | Diniking  | The router is powered on and running normally.                          |
|                                                                               |              | Off       | The router is powered off.                                              |
| USB                                                                           |              | On        | USB device is connected and ready for use.                              |
| CSD                                                                           |              | Blinking  | The data is transmitting.                                               |
| WLAN                                                                          |              | On        | Wireless access point is ready.                                         |
|                                                                               |              | Blinking  | It will blink slowly while wireless traffic goes                        |
|                                                                               |              | Dilliking | through.                                                                |
|                                                                               |              |           | ACT and WLAN LEDs blink quickly and                                     |
|                                                                               |              |           | simultaneously when WPS is working, and                                 |
|                                                                               |              |           | will return to normal condition after two                               |
|                                                                               |              |           | minutes. (You need to setup WPS within 2                                |
| _                                                                             |              |           | minutes.)                                                               |
| WAN2                                                                          |              | On        | Internet connection is ready.                                           |
|                                                                               |              | Off       | Internet connection is not ready.                                       |
|                                                                               |              | Blinking  | The data is transmitting.                                               |
| DSL(1-2)                                                                      |              | On        | The router is ready to access Internet through                          |
|                                                                               |              |           | DSL link.                                                               |
|                                                                               |              | Blinking  | Slowly: The DSL connection is ready.                                    |
|                                                                               |              |           | Quickly: The connection is training.                                    |
| QoS                                                                           |              | On        | The QoS function is active.                                             |
| WCF                                                                           |              | On        | The Web Content Filter is active. (It is                                |
|                                                                               |              |           | enabled from <b>Firewall &gt;&gt; General Setup</b> ).                  |
| DoS                                                                           |              | On        | The DoS/DDoS function is active.                                        |
|                                                                               |              | Blinking  | It will blink while detecting an attack.                                |
| LED on C                                                                      | onnect       | or        |                                                                         |
|                                                                               | Left         | On        | The port is connected.                                                  |
| WAN2                                                                          | LED          | Off       | The port is disconnected.                                               |
| (Giga)                                                                        |              | Blinking  | The data is transmitting.                                               |
|                                                                               | Right        | On        | The port is connected with 1000Mbps.                                    |
|                                                                               | LED          | Off       | The port is connected with 10/100Mbps                                   |
| GigaLAN                                                                       | Left         | On        | The port is connected.                                                  |
|                                                                               | LED          | Off       | The port is disconnected.                                               |
| Vigor2860 Series Qui                                                          | ick Start Gu | ide       | 18 <b>Dray</b> Tek                                                      |

|   |       | Blinking | The data is transmitting.             |
|---|-------|----------|---------------------------------------|
| R | Right | On       | The port is connected with 1000Mbps.  |
| L | LED   | Off      | The port is connected with 10/100Mbps |

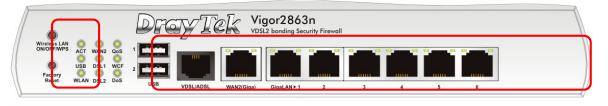

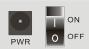

| Interface     | Description                                             |  |
|---------------|---------------------------------------------------------|--|
| Wireless LAN  | Press "Wireless LAN ON/OFF/WPS" button once to          |  |
| ON/OFF/WPS    | wait for client device making network connection        |  |
|               | through WPS.                                            |  |
|               | Press "Wireless LAN ON/OFF/WPS" button twice to         |  |
|               | enable (WLAN LED on) or disable (WLAN LED off)          |  |
|               | wireless connection.                                    |  |
| Factory Reset | Restore the default settings. Usage: Turn on the router |  |
|               | (ACT LED is blinking). Press the hole and keep for      |  |
|               | more than 5 seconds. When you see the ACT LED           |  |
|               | begins to blink rapidly than usual, release the button. |  |
|               | Then the router will restart with the factory default   |  |
|               | configuration.                                          |  |
| USB           | Connecter for a USB device (for 3G USB Modem or         |  |
|               | printer).                                               |  |
| VDSL/ADSL     | Connecter for accessing the Internet.                   |  |
| WAN2 (Giga)   | Connecter for local network devices or modem for        |  |
|               | accessing Internet.                                     |  |
| GigaLAN (1-6) | Connecters for local network devices.                   |  |
| PWR           | Connecter for a power adapter.                          |  |
| ON/OFF        | Power Switch.                                           |  |

#### 1.1.9 For Vigor2863Vn

| Factory O      | 2 Line1 1<br>1 Line2 2<br>2 Phone USB | CYTCK<br>UDSL/ADSL | Vigor2863Vn<br>/DSI2 bonding Security Firewall<br>GigaLAN ≥ 1 2 3 4 5 6 Phone Line1/2                                                                                                    |
|----------------|---------------------------------------|--------------------|----------------------------------------------------------------------------------------------------|
| LED<br>ACT (Ac | ctivity)                              | Status<br>Blinking | Explanation<br>The router is powered on and running<br>normally.                                                                                                    |
|                |                                       | Off                | The router is powered off.                                                                                                    |
| USB            |                                       | On                 | USB device is connected and ready for use.                                                                                                    |
|                |                                       | Blinking           | The data is transmitting.                                                                                                    |
| WLAN           |                                       | On                 | Wireless access point is ready.                                                                                                    |
|                |                                       | Blinking           | It will blink slowly while wireless traffic goes<br>through.<br>ACT and WLAN LEDs blink quickly and<br>simultaneously when WPS is working, and<br>will return to normal condition after two<br>minutes. (You need to setup WPS within 2<br>minutes.) |
| WAN2           |                                       | On                 | Internet connection is ready.                                                                                                    |
|                |                                       |                    | Internet connection is not ready.                                                                                                    |
|                |                                       | Blinking           | The data is transmitting.                                                                                                    |
| DSL(1-2)       | DSL(1-2)                              |                    | The router is ready to access Internet through DSL link.                                                                                                    |
|                |                                       |                    | Slowly: The DSL connection is ready.<br>Quickly: The connection is training.                                                                                                    |
| Line           | Line                                  |                    | A PSTN phone call comes (in and out).<br>However, when the phone call is<br>disconnected, the LED will be off.                                                                                                    |
|                |                                       | Off                | There is no PSTN phone call.                                                                                                    |
| Phone(1-       | Phone(1-2)                            |                    | The phone connected to this port is off-hook.                                                                                                    |
|                |                                       |                    | The phone connected to this port is on-hook.                                                                                                    |
|                |                                       |                    | A phone call comes.                                                                                                    |
| LED on         | Connec                                | Blinking<br>tor    |                                                                                                    |
|                | Left                                  | On                 | The port is connected.                                                                                                    |
| ****           | LED                                   | Off                | The port is disconnected.                                                                                                    |
|                |                                       | Blinking           | The data is transmitting.                                                                                                    |
|                |                                       |                    |                                                                                                    |

|                  | Right | On       | The port is connected with 1000Mbps.  |
|------------------|-------|----------|---------------------------------------|
|                  | LED   | Off      | The port is connected with 10/100Mbps |
|                  | Left  | On       | The port is connected.                |
| GigaLAN<br>(1~6) | LED   | Off      | The port is disconnected.             |
|                  |       | Blinking | The data is transmitting.             |
|                  | Right | On       | The port is connected with 1000Mbps.  |
|                  | LED   | Off      | The port is connected with 10/100Mbps |

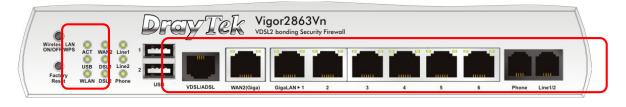

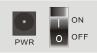

| Interface     | Description                                             |  |
|---------------|---------------------------------------------------------|--|
| Interface     | Description                                             |  |
| Wireless LAN  | Press "Wireless LAN ON/OFF/WPS" button once to          |  |
| ON/OFF/WPS    | wait for client device making network connection        |  |
|               | through WPS.                                            |  |
|               | Press "Wireless LAN ON/OFF/WPS" button twice to         |  |
|               | enable (WLAN LED on) or disable (WLAN LED off)          |  |
|               | wireless connection.                                    |  |
| Factory Reset | Restore the default settings. Usage: Turn on the router |  |
| -             | (ACT LED is blinking). Press the hole and keep for      |  |
|               | more than 5 seconds. When you see the ACT LED           |  |
|               | begins to blink rapidly than usual, release the button. |  |
|               | Then the router will restart with the factory default   |  |
|               | configuration.                                          |  |
| USB           | Connecter for a USB device (for 3G USB Modem or         |  |
|               | printer).                                               |  |
| VDSL/ADSL     | Connecter for accessing the Internet.                   |  |
| WAN2 (Giga)   | Connecter for local network devices or modem for        |  |
|               | accessing Internet.                                     |  |
| GigaLAN (1-6) | Connecters for local network devices.                   |  |
| Phone 1/2     | Connecter for analog phone(s).                          |  |
| Line          | Connector for PSTN life line.                           |  |
| PWR           | Connecter for a power adapter.                          |  |
| ON/OFF        | Power Switch.                                           |  |

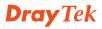

#### 1.1.10 For Vigor2925

|                                          | Dr                                    | avTek :  | Vigor2925                                                                                       |
|------------------------------------------|---------------------------------------|----------|-------------------------------------------------------------------------------------------------|
| ACT V<br>USB1 V<br>Factory<br>Reset USB2 | AN1 QoS 1<br>AN2 WCF 2<br>IPN DMZ USB |          | Underwan Security Router       Wanz Lant 1                                                      |
| LED                                      |                                       | Status   | Explanation                                                                                     |
| ACT (A                                   | ctivity)                              | Blinking | The router is powered on and running normally.                                                  |
|                                          |                                       | Off      | The router is powered off.                                                                      |
| USB(1-2                                  | 2)                                    | On       | USB device is connected and ready for use.                                                      |
|                                          |                                       | Blinking | The data is transmitting.                                                                       |
| WAN(1                                    | -2)                                   | On       | Internet connection is ready.                                                                   |
|                                          |                                       | Off      | Internet connection is not ready.                                                               |
|                                          |                                       | Blinking | The data is transmitting.                                                                       |
| VPN                                      |                                       | On       | The VPN tunnel is active.                                                                       |
| QoS                                      |                                       | On       | The QoS function is active.                                                                     |
| WCF                                      |                                       | On       | The Web Content Filter is active. (It is enabled from <b>Firewall &gt;&gt; General Setup</b> ). |
| DMZ                                      |                                       | On       | The DMZ function is enabled.                                                                    |
|                                          |                                       | Off      | The DMZ function is disabled.                                                                   |
|                                          |                                       | Blinking | The data is transmitting.                                                                       |
| LED on                                   | Connect                               |          | <u> </u>                                                                                        |
|                                          | Left                                  | On       | The port is connected.                                                                          |
| WAN                                      | LED                                   | Off      | The port is disconnected.                                                                       |
| (1-2)                                    |                                       | Blinking | The data is transmitting.                                                                       |
|                                          | Right                                 | On       | The port is connected with 1000Mbps.                                                            |
|                                          | LED                                   | Off      | The port is connected with 10/100Mbps                                                           |
| LAN<br>(1-5)                             | Left                                  | On       | The port is connected.                                                                          |
|                                          | LED                                   | Off      | The port is disconnected.                                                                       |
|                                          |                                       | Blinking | The data is transmitting.                                                                       |
|                                          | Right                                 | On       | The port is connected with 1000Mbps.                                                            |
|                                          | LED                                   | Off      | The port is connected with 10/100Mbps                                                           |

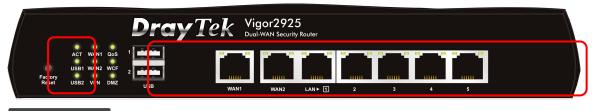

# PWR O OFF

| Interface     | Description                                                                                                    |  |
|---------------|----------------------------------------------------------------------------------------------------|--|
| Factory Reset | Restore the default settings. Usage: Turn on the router<br>(ACT LED is blinking). Press the hole and keep for<br>more than 5 seconds. When you see the ACT LED<br>begins to blink rapidly than usual, release the button.<br>Then the router will restart with the factory default<br>configuration. |  |
| USB(1-2)      | Connecter for a USB device (for 3G USB Modem or printer).                                                                                                    |  |
| WAN(1-2)      | Connecter for local network devices or modem for accessing Internet.                                                                                                    |  |
| LAN(1-5)      | Connecters for local network devices.                                                                                                    |  |
| PWR           | Connecter for a power adapter.                                                                                                    |  |
| ON/OFF        | Power Switch.                                                                                                    |  |

## 1.1.11 For Vigor2925n

|                  | AN1 QoS 1<br>AN2 WCF 2<br>/PN DMZ USB |          |                                                        |
|------------------|---------------------------------------|----------|--------------------------------------------------------|
| LED              |                                       | Status   | Explanation                                            |
| ACT (A           | ctivity)                              | Blinking | The router is powered on and running                   |
| × ×              | 57                                    |          | normally.                                              |
|                  |                                       | Off      | The router is powered off.                             |
| USB              |                                       | On       | USB device is connected and ready for use.             |
|                  |                                       | Blinking | The data is transmitting.                              |
| WLAN             |                                       | On       | Wireless access point is ready.                        |
|                  |                                       | Blinking | It will blink slowly while wireless traffic go         |
|                  |                                       |          | through.                                               |
|                  |                                       |          | ACT and WLAN LEDs blink quickly and                    |
|                  |                                       |          | simultaneously when WPS is working, and                |
|                  |                                       |          | will return to normal condition after two              |
|                  |                                       |          | minutes. (You need to setup WPS within 2               |
|                  |                                       |          | minutes.)                                              |
| WAN(1            | -2)                                   | On       | Internet connection is ready.                          |
|                  |                                       | Off      | Internet connection is not ready.                      |
|                  |                                       | Blinking | The data is transmitting.                              |
| VPN              |                                       | On       | The VPN tunnel is active.                              |
| QoS              |                                       | On       | The QoS function is active.                            |
| WCF              |                                       | On       | The Web Content Filter is active. (It is               |
|                  |                                       |          | enabled from <b>Firewall &gt;&gt; General Setup</b> ). |
| DMZ              |                                       | On       | The DMZ function is enabled.                           |
|                  |                                       | Off      | The DMZ function is disabled.                          |
|                  |                                       | Blinking | The data is transmitting.                              |
| LED on           | Connect                               | tor      |                                                        |
| <b>XX7 A X</b> T | Left                                  | On       | The port is connected.                                 |
| WAN<br>(1-2)     | LED                                   | Off      | The port is disconnected.                              |
|                  |                                       | Blinking | The data is transmitting.                              |
|                  | Right                                 | On       | The port is connected with 1000Mbps.                   |
|                  | LED                                   | Off      | The port is connected with 10/100Mbps                  |
|                  | Left                                  | On       | The port is connected.                                 |
|                  | LED                                   | Off      | The port is disconnected.                              |
|                  |                                       | Blinking | The data is transmitting.                              |

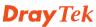

| Right | On  | The port is connected with 1000Mbps.  |  |  |
|-------|-----|---------------------------------------|--|--|
| LED   | Off | The port is connected with 10/100Mbps |  |  |

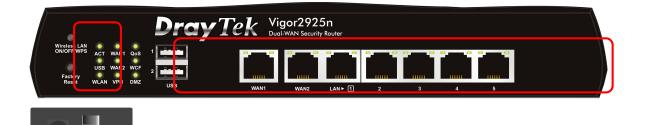

| Interface                  | Description                                                                                                    |  |
|----------------------------|----------------------------------------------------------------------------------------------------|--|
| Wireless LAN<br>ON/OFF/WPS | Press "Wireless LAN ON/OFF/WPS" button once to<br>wait for client device making network connection<br>through WPS.<br>Press "Wireless LAN ON/OFF/WPS" button twice to<br>enable (WLAN LED on) or disable (WLAN LED off)<br>wireless connection.                                                      |  |
| Factory Reset              | Restore the default settings. Usage: Turn on the router<br>(ACT LED is blinking). Press the hole and keep for<br>more than 5 seconds. When you see the ACT LED<br>begins to blink rapidly than usual, release the button.<br>Then the router will restart with the factory default<br>configuration. |  |
| USB(1-2)                   | Connecter for a USB device (for 3G USB Modem or printer).                                                                                                    |  |
| WAN(1-2)                   | Connecter for local network devices or modem for accessing Internet.                                                                                                    |  |
| LAN(1-5)                   | Connecters for local network devices.                                                                                                    |  |
| PWR                        | Connecter for a power adapter.                                                                                                    |  |
| ON/OFF                     | Power Switch.                                                                                                    |  |

0

## 1.1.12 For Vigor2925Vn-plus

| Wireless LAN<br>ON/OFF/WPS ACT 1 /AN1 Line 1<br>USB 1 /AN2 Phones 2<br>Factory 2.4G 55 DMZ USB | ayTek    | Vigor2925Vn-plus<br>Dual-WAN Security Router<br>WAN2 LAN + 1 2 3 4 5 Phone1/2 Line                                                                                      |
|------------------------------------------------------------------------------------------------|----------|----------------------------------------------------------------------------------------------------|
| LED                                                                                            | Status   | Explanation                                                                                                    |
| ACT (Activity)                                                                                 | Blinking | The router is powered on and running normally.                                                                                                    |
|                                                                                                | Off      | The router is powered off.                                                                                                    |
| USB                                                                                            | On       | USB device is connected and ready for use.                                                                                                    |
|                                                                                                | Blinking | The data is transmitting.                                                                                                    |
| 2.4G                                                                                           | On       | Wireless access point with transmission rate of 2.4G is ready.                                                                                                    |
|                                                                                                | Blinking | It will blink slowly while wireless traffic goes through.                                                                                                    |
|                                                                                                |          | ACT and WLAN LEDs blink quickly and<br>simultaneously when WPS is working, and<br>will return to normal condition after two                                             |
|                                                                                                |          | minutes. (You need to setup WPS within 2 minutes.)                                                                                                    |
| WAN(1-2)                                                                                       | On       | Internet connection is ready.                                                                                                    |
| (12)                                                                                           | Off      | Internet connection is not ready.                                                                                                    |
|                                                                                                | Blinking | The data is transmitting.                                                                                                    |
| DSL                                                                                            | On       | The router is ready to access Internet through DSL link.                                                                                                    |
|                                                                                                | Blinking | Slowly: The DSL connection is ready.<br>Quickly: The connection is training.                                                                                            |
| 5G                                                                                             | On       | Wireless access point with transmission rate of 5G is ready.                                                                                                    |
|                                                                                                | Blinking | It will blink slowly while wireless traffic goes through.                                                                                                    |
|                                                                                                |          | ACT and WLAN LEDs blink quickly and<br>simultaneously when WPS is working, and<br>will return to normal condition after two<br>minutes. (You need to setup WPS within 2 |
|                                                                                                |          | minutes.)                                                                                                    |
| Line                                                                                           | On       | A PSTN phone call comes (in and out).<br>However, when the phone call is<br>disconnected, the LED will be off.                                                          |
|                                                                                                | Off      | There is no PSTN phone call.                                                                                                    |

| Phone 1/2        |              | On       | The phone connected to this port is off-hook. |  |
|------------------|--------------|----------|-----------------------------------------------|--|
|                  |              | Off      | The phone connected to this port is on-hook.  |  |
|                  |              | Blinking | A phone call comes.                           |  |
| LED on Connector |              |          |                                               |  |
|                  | Left<br>LED  | On       | The port is connected.                        |  |
| WAN              |              | Off      | The port is disconnected.                     |  |
| (1-2)            |              | Blinking | The data is transmitting.                     |  |
|                  | Right<br>LED | On       | The port is connected with 1000Mbps.          |  |
|                  |              | Off      | The port is connected with 10/100Mbps         |  |
| T 4 N T          | Left<br>LED  | On       | The port is connected.                        |  |
| LAN<br>(1-5)     |              | Off      | The port is disconnected.                     |  |
|                  |              | Blinking | The data is transmitting.                     |  |
|                  | Right        | On       | The port is connected with 1000Mbps.          |  |
|                  | LED          | Off      | The port is connected with 10/100Mbps         |  |

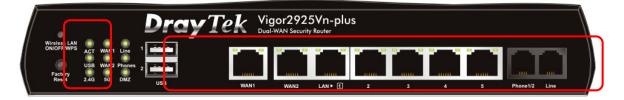

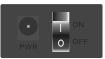

| Interface                  | Description                                                                                                    |
|----------------------------|----------------------------------------------------------------------------------------------------|
| Wireless LAN<br>ON/OFF/WPS | <ul> <li>Press "Wireless LAN ON/OFF/WPS" button once to wait for client device making network connection through WPS.</li> <li>Press "Wireless LAN ON/OFF/WPS" button twice to enable (WLAN LED on) or disable (WLAN LED off) wireless connection.</li> </ul>                                        |
| Factory Reset              | Restore the default settings. Usage: Turn on the router<br>(ACT LED is blinking). Press the hole and keep for<br>more than 5 seconds. When you see the ACT LED<br>begins to blink rapidly than usual, release the button.<br>Then the router will restart with the factory default<br>configuration. |
| USB                        | Connecter for a USB device (for 3G USB Modem or printer).                                                                                                    |

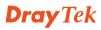

| WAN(1-2)  | Connecter for local network devices or modem for accessing Internet. |
|-----------|----------------------------------------------------------------------|
| LAN (1-5) | Connecters for local network devices.                                |
| Phone 1/2 | Connecter for analog phone(s).                                       |
| Line      | Connector for PSTN life line.                                        |
| PWR       | Connecter for a power adapter.                                       |
| ON/OFF    | Power Switch.                                                        |

#### **Dray**Tek

## **1.2 Package Content**

### **Dray** Tek

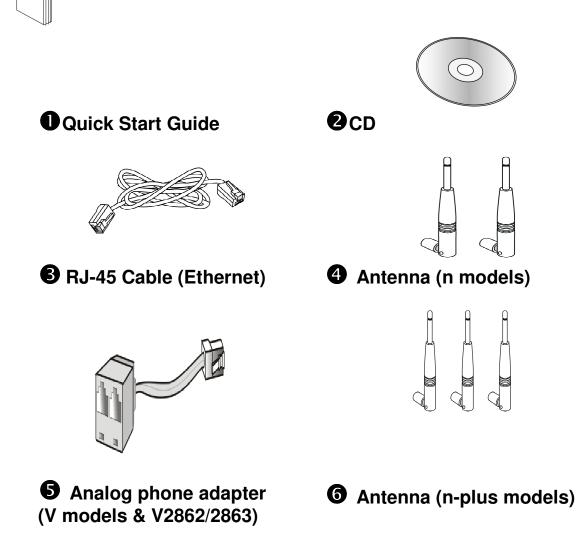

**6** The type of the power adapter depends on the country that the router will be installed:

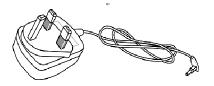

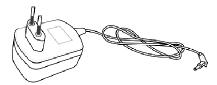

**EU-type Power Adapter** 

**UK-type Power Adapter** 

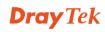

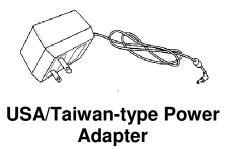

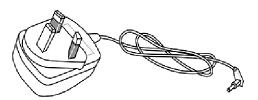

AU/NZ-type Power Adapter

\* The maximum power consumption is 24 Watt.

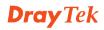

# **2. Installing Your Router**

This section will guide you to install the router through hardware connection and configure the router's settings through web browser.

# **2.1 Hardware Installation**

Before starting to configure the router, you have to connect your devices correctly. (Take Vigor2860Vn as an example)

 $\square \square$  Use one end of the DSL line cable to VDSL/ADSL port on the router to the land line jack on the wall.

 $\mathbb{B}$   $\mathbb{C}$  Connect one end of an Ethernet cable (RJ-45) to one of the LAN ports of the router and the other end of the cable (RJ-45) into the Ethernet port on your computer.

 $\blacksquare$  O Connect the telephone set with phone lines (for using VoIP function). For the model without phone ports, skip this step.

Connect one end of the power adapter to the router's power port on the rear panel, and the other side into a wall outlet.

Power on the device by pressing down the power switch on the rear panel.

The system starts to initiate. After completing the system test, the ACT LED will light up and start blinking.

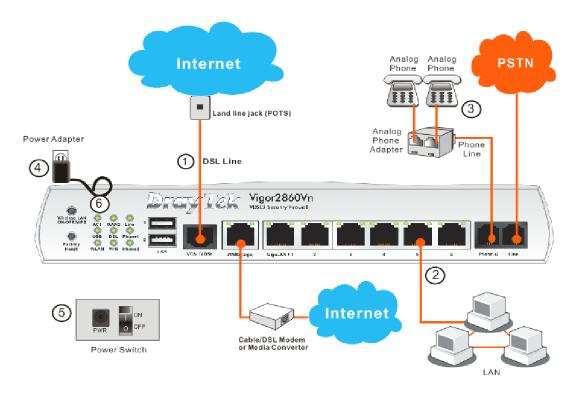

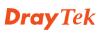

Possible connection for Vigor2862Vn-plus can be seen from the following illustration.

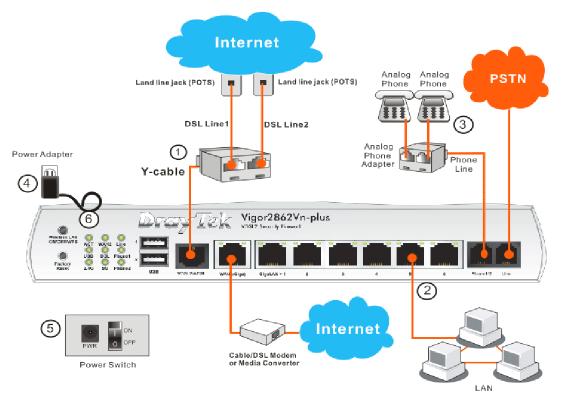

Possible connection for Vigor2863Vn-plus can be seen from the following illustration.

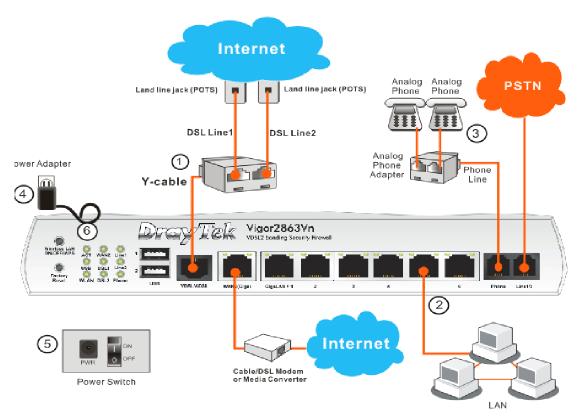

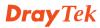

Possible connection for Vigor2925n can be seen from the following illustration.

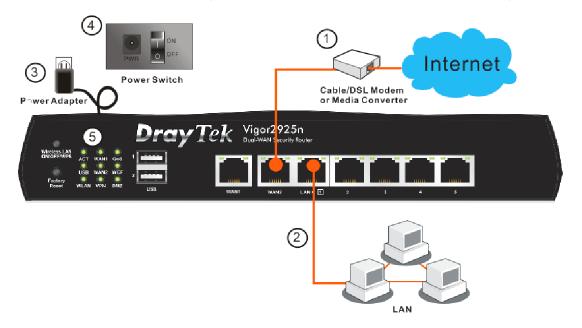

Possible connection for Vigor2925Vn-plus can be seen from the following illustration.

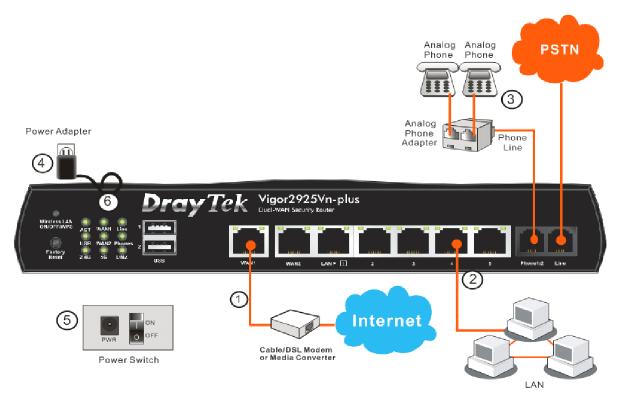

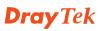

# **2.2 Printer Installation**

You can install a printer onto the router for sharing printing. All the PCs connected this router can print documents via the router. The example provided here is made based on Windows XP/2000. For Windows 98/SE/Vista, please visit www.draytek.com.

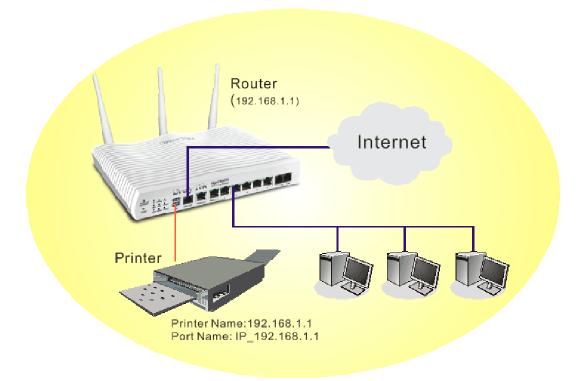

Before using it, please follow the steps below to configure settings for connected computers (or wireless clients).

 $\square$   $\blacksquare$  Connect the printer with the router through USB port.

Image: Book of the sector of the sector

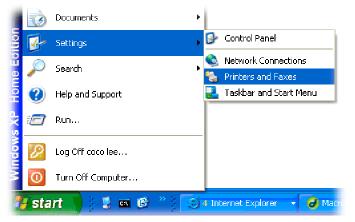

■ Open File->Add a New Computer. A welcome dialog will appear.
Please click Next.

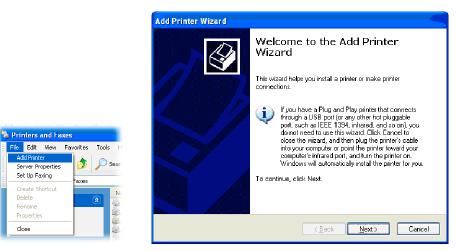

1. Click Local printer attached to this computer and click Next.

| ld Prin | ter Wizard                                                                                          |
|---------|----------------------------------------------------------------------------------------------------|
|         | or Network Printer<br>e wizard needs to know which type of printer to set up.                       |
| Sel     | ect the option that describes the printer you want to use:                                          |
| 0       | Local printer attached to this computer                                                             |
| -       | Automatically detect and install my Plug and Play printer                                           |
| 0       | A n <u>e</u> twork printer, or a printer attached to another computer                               |
| ġ       | To set up a network printer that is not attached to a print server, use the "Local printer" option. |
|         | < Back Next > Cancel                                                                                |

÷ In this dialog, choose Create a new port Type of port and use the drop down list to select Standard TCP/IP Port. Click Next.

=ile

Close

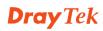

| Add Printer Wizard                               |                                                                                        |             |
|--------------------------------------------------|----------------------------------------------------------------------------------------|-------------|
| Select a Printer Port<br>Computers communicate w | ith printers through ports.                                                            |             |
| Select the port you want yo new port.            | our printer to use. If the port is not listed, you c                                   | an create a |
| $\bigcirc$ Use the following port:               | LPT1: (Recommended Printer Port)                                                       | ~           |
|                                                  | use the LPT1: port to communicate with a loca<br>port should look something like this: | l printer.  |
| © <u>C</u> reate a new port:<br>Type of port:    | Standard TCP/IP Port                                                                   |             |
|                                                  | < <u>B</u> ack Next >                                                                  | Cancel      |

In the following dialog, type **192.168.1.1** (router's LAN IP) in the field of **Printer Name or IP Address** and type **IP\_192.168.1.1** as the port name. Then, click **Next**.

| Add Standard TCP/IP Printer              | Port Wizard 🛛 🔀                                 |
|------------------------------------------|-------------------------------------------------|
| Add Port<br>For which device do you want | t to add a port?                                |
| Enter the Printer Name or IP a           | ddress, and a port name for the desired device. |
| Printer Name or IP <u>A</u> ddress:      | 192.168.1.1                                     |
| Port Name:                               | IP_192.168.1.1                                  |
|                                          |                                                 |
|                                          |                                                 |
|                                          |                                                 |
|                                          |                                                 |
|                                          |                                                 |
|                                          | < <u>Back</u> <u>N</u> ext> Cancel              |

Elick Standard and choose Generic Network Card.

| Add Standard TCP/IP Printer Port Wizard 🛛 🛛 🔀                                                                                                    |
|----------------------------------------------------------------------------------------------------|
| Additional Port Information Required<br>The device could not be identified.                                                                                                    |
| The detected device is of unknown type. Be sure that:<br>1. The device is properly configured.<br>2. The address on the previous page is correct.<br>Either correct the address and perform another search on the network by returning to the<br>previous wizard page or select the device type if you are sure the address is correct.<br>Device Type |
| Standard Generic Network Card      Custom Settings                                                                                                    |
| < <u>B</u> ack <u>N</u> ext > Cancel                                                                                                    |

 $f \ll I$  Then, in the following dialog, click **Finish**.

| Add Standard TCP/IP Prin | ter Port Wiza  | ard 🔀                                                                                           |
|--------------------------|----------------|-------------------------------------------------------------------------------------------------|
|                          | TCP/IP         | ting the Add Standard<br>Printer Port Wizard<br>cted a port with the following characteristics. |
|                          | Port Name:     | No<br>RAW, Port 9100<br>192.168.1.1<br>IP_192.168.1.1<br>Generic Network Card                   |
|                          | To complete th | is wizard, click Finish.<br>< <u>B</u> ack Finish Cancel                                        |

 $\mathfrak{V} \mathfrak{A}$  Now, your system will ask you to choose right name of the printer that you installed onto the router. Such step can make correct driver loaded onto your PC. When you finish the selection, click **Next**.

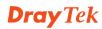

| Add Printer Wizard                                                           |                                                                                                    |
|------------------------------------------------------------------------------|----------------------------------------------------------------------------------------------------|
| Install Printer Software<br>The manufacturer and model                       | determine which printer software to use.                                                                                                |
|                                                                              | nd model of your printer. If your printer came with an installation<br>ur printer is not listed, consult your printer documentation for |
| Manufacturer                                                                 | Printers 🔼                                                                                                    |
| AST                                                                          | Brother HL-1060 BR-Script2                                                                                                    |
| Brother                                                                      | Brother HL-1070 BR-Script2                                                                                                    |
| Bui                                                                          | Brother HL-1070                                                                                                    |
| Canon 💉                                                                      | Stormer HL-TOPS7DPS                                                                                                    |
| This driver is digitally signed.<br><u>Tell me why driver signing is imp</u> | Windows Update Have Disk                                                                                                    |
|                                                                              | < <u>B</u> ack <u>N</u> ext> Cancel                                                                                                    |

**For the final stage, you need to go back to Control Panel-> Printers** and edit the property of the new printer you have added.

| Brother HL-1070 Properties                                  | ? 🛛                              |
|-------------------------------------------------------------|----------------------------------|
| General Sharing Ports Advanced                              | d Device Settings                |
| Brother HL-1070                                             |                                  |
| Print to the following port(s). Documer<br>checked port.    | its will print to the first free |
| Port Description                                            | Printer 🔼                        |
| □ 3.250 Standard TCP/IP Port<br>□ IP_1 Standard TCP/IP Port | Epson Stylus COLOR 1160          |
| □ IP_1 Standard TCP/IP Port                                 | HP LaserJet 1300                 |
| IP_1 Standard TCP/IP Port                                   |                                  |
| IP_1 Standard TCP/IP Port                                   |                                  |
| ✓ IP_1 Standard TCP/IP Port                                 | Brother HL-1070                  |
| PDF Local Port                                              | PDF995                           |
| Add Port Delete                                             | e Port <u>C</u> onfigure Port    |
| Enable bidirectional support                                |                                  |
|                                                             | Cancel Apply                     |

 $\square \square \square \square$  Select "LPR" on Protocol, type **p1** (number 1) as Queue Name. Then click **OK**. Next please refer to the red rectangle for choosing the correct protocol and LPR name.

**Dray** Tek

| Configure Standard TCP               | /IP Port Monitor 🛛 🛛 🛛 🥐 🔀 |
|--------------------------------------|----------------------------|
| Port Settings                        |                            |
| Port Name:                           | IP_192.168.1.1             |
| Printer Name or IP <u>A</u> ddress:  | 192.168.1.1                |
| Protocol<br>O <u>B</u> aw            | <u>⊚</u> <u>L</u> PR       |
| Raw Settings<br>Port <u>N</u> umber: | 9100                       |
| LPR Settings<br>Queue Name:          | p1abled                    |
| SNMP Status Enabled                  |                            |
| Community Name:                      | public                     |
| SNMP <u>D</u> evice Index:           | 1                          |
|                                      | OK Cancel                  |

The printer can be used for printing now. Most of the printers with different manufacturers are compatible with vigor router.

**Note 1:** Some printers with the fax/scanning or other additional functions are not supported. If you do not know whether your printer is supported or not, please visit www.draytek.com to find out the printer list. Open **Support >FAQ**; find out the link of **Printer Server** and click it.

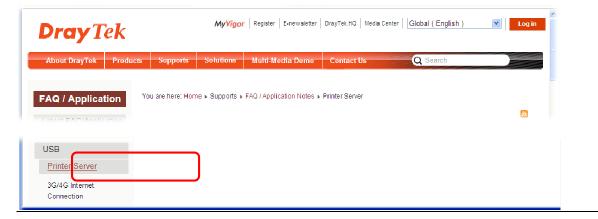

Then, click the **What types of printers are compatible with Vigor router**? link.

| FAQ / Application      | You are here: Home + Supports + FAQ / Application Notes + Printer Server |            |
|------------------------|--------------------------------------------------------------------------|------------|
| Latest FAQ/Application |                                                                          | <u>a</u>   |
| Basic                  | Printer Server                                                           |            |
| Firmware Upgrade       |                                                                          |            |
| WAN                    | What types of printers are compatible with Vigor router?                 | 2012/01/12 |
| IPv6                   | How do I configure LPR printing on Windows7?                             | 2012/08/20 |
| Triple-Play            | How do I configure LPR printing on My Windows Vista ?                    | 2009/01/20 |
| Dual WAN               | Vau de Leonfigure LDD printing en Linux haves 0                          |            |

# **Note 2:** Vigor router supports printing request from computers via LAN ports but not WAN port.

This page is left blank.

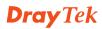

# **3. Initial Settings**

To access Internet, please finish basic configuration after completing the hardware installation.

# **3.1 Accessing Web Page**

1. Make sure your PC connects to the router correctly.

2.

Notice: You may either simply set up your computer to get IP dynamically from the router or set up the IP address of the computer to be the same subnet as **the default IP address of** Vigor router 192.168.1.1. For the detailed information, please refer to the later section - Trouble Shooting of the guide.

3. Open a web browser on your PC and type **http://192.168.1.1.** The following window will be open to ask for username and password. Please type "**admin/admin**" on Username/Password and click **Login**.

| Dray Tek                        | Vigor2860 Series |
|---------------------------------|------------------|
| Login                           |                  |
| Username                        | admin            |
| Password                        | •••••            |
|                                 | Login            |
| Copyright©, DrayTek Corp. All R | ights Reserved.  |
|                                 | <b>?</b>         |

**Notice:** If you fail to access to the web configuration, please go to "Trouble Shooting" for detecting and solving your problem.

4. Now, the **Main Screen** will pop up.

5. The web page can be logged out according to the chosen condition. The default setting is **Auto Logout**, which means the web configuration system will logout after five minutes without any operation. Change the setting for your

necessity.

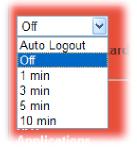

# **3.2 Basic Configuration – Quick Start Wizard**

The **Quick Start Wizard** is designed for you to easily set up your router for Internet access. You can directly access the **Quick Start Wizard** via Web User Interface.

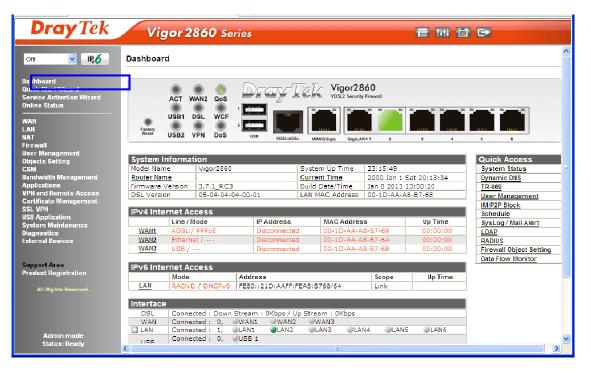

The home page will change slightly in accordance with the router model you have.

If your router can be under an environment with high speed NAT, the configuration provide here can help you to deploy and use the router quickly. The first screen of **Quick Start Wizard** is entering login password. After typing the password, please click **Next**.

| iick Start Wizard                  |                                 |                     |
|------------------------------------|---------------------------------|---------------------|
| nter login password                |                                 |                     |
| Please enter an alpha-numeric stri | ng as your <b>Password</b> (Max | 23 characters).     |
| Old Password                       | ••••                            | ]                   |
| New Password                       | •••••                           | ]                   |
| Confirm Password                   | •••••                           | ]                   |
|                                    |                                 |                     |
|                                    |                                 |                     |
|                                    |                                 |                     |
|                                    |                                 |                     |
|                                    |                                 |                     |
|                                    | < Back                          | Next > Finish Cance |

On the next page as shown below, please select the WAN interface that you use. If DSL interface is used, please choose WAN1; if Ethernet interface is used, please choose WAN2; if 3G USB modem is used, please choose WAN3. Then click **Next** for next step.

| WAN Interface: | WAN1               |
|----------------|--------------------|
| Display Name:  |                    |
| Physical Mode: | ADSL / VDSL        |
| Physical Type: | Auto negotiation 😽 |
|                |                    |
|                |                    |
|                |                    |
|                |                    |
|                |                    |
|                |                    |
|                |                    |

WAN1, WAN2 and WAN3 will bring up different configuration page. Refer to the following for detailed information.

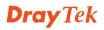

#### 3.2.1 For WAN1 (ADSL/VDSL)

WAN1 is specified for ADSL or VDSL connection.

Quick Start Wizard

| 1414 81 7-8    |                    |
|----------------|--------------------|
| WAN Interface: | WAN1 💌             |
| Display Name:  |                    |
| Physical Mode: | ADSL / VDSL        |
| Physical Type: | Auto negotiation 🔽 |
|                |                    |
|                |                    |
|                |                    |
|                |                    |
|                |                    |
|                |                    |
|                |                    |
|                |                    |

Click **Next** to go to the following page. You have to select the appropriate Internet access type **according to the information from your ISP**. For example, you should select PPPoE mode if the ISP provides you PPPoE interface. In addition, the field of **For ADSL Only** will be available only when ADSL is detected. Then click **Next** for next step.

| WAN 1           |                               |
|-----------------|-------------------------------|
| Protocol        | MPoA / Static or Dynamic IP 👱 |
| For ADSL Only:  |                               |
| Encapsulation   | 1483 Bridged IP LLC           |
| VPI             | 0 Auto detect                 |
| VCI             | 88                            |
|                 |                               |
| Fixed IP        | 💿 Yes 🛛 No(Dynamic IP)        |
| IP Address      | 192.16.20.86                  |
| Subnet Mask     | 255.255.255.0                 |
| Default Gateway | 192.16.20.1                   |
| Primary DNS     | 8.8.4.4                       |
| Second DNS      | 168.95.192.1                  |

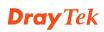

#### **PPPoE/PPPoA**

1. Choose **WAN1** as WAN Interface and click the **Next** button; you will get the following page.

Quick Start Wizard

| WAN 1           |                        |
|-----------------|------------------------|
| Protocol        | PPPoE / PPPoA          |
| For ADSL Only:  |                        |
| Encapsulation   | PPPoe LLC/SNAP 💌       |
| VPI             | 0 Auto detect          |
| VCI             | 88                     |
|                 |                        |
| Fixed IP        | 💿 Yes 🛛 No(Dynamic IP) |
| IP Address      | 192.16.20.86           |
| Subnet Mask     | 255.255.255.0          |
| Default Gateway | 192.16.20.1            |
| Primary DNS     | 8.8.4.4                |
| Second DNS      | 168.95.192.1           |

2. After finished the above settings, simply click **Next**.

| Set PPPoE / PPPoA |                                          |       |
|-------------------|------------------------------------------|-------|
| WAN 1             |                                          |       |
| User Name         | 77494727@hinet.net                       |       |
| Password          |                                          |       |
| Confirm Password  | •••••                                    |       |
|                   |                                          |       |
|                   |                                          |       |
|                   |                                          |       |
|                   |                                          |       |
|                   |                                          |       |
|                   |                                          |       |
|                   |                                          |       |
|                   | <pre>&lt; Back Next &gt; Finish Ca</pre> | ancel |

**3.** Please manually enter the Username/Password provided by your ISP. Then click **Next** for viewing summary of such connection.

Quick Start Wizard

| WAN Interface:            | WAN1          |
|---------------------------|---------------|
| Physical Mode:            | ADSL / VDSL   |
| VPI:                      | 0             |
| VCI:                      | 88            |
| Protocol / Encapsulation: | PPPoE / LLC   |
| Fixed IP:                 | Yes           |
| IP Address:               | 192.16.20.86  |
| Subnet Mask:              | 255.255.255.0 |
| Default Gateway:          | 192.16.20.1   |
| Primary DNS:              | 8.8.4.4       |
| Secondary DNS:            | 168.95.192.1  |
|                           |               |

4. Click Finish. A page of Quick Start Wizard Setup OK!!! will appear.

Then, the system status of this protocol will be shown.

5. Now, you can enjoy surfing on the Internet.

#### MPoA / Static or Dynamic IP

1. Choose **WAN1** as WAN Interface and click the **Next** button; you will get the following page.

| WAN 1           |                               |
|-----------------|-------------------------------|
| Protocol        | MPoA / Static or Dynamic IP 💌 |
| 5 400L0 L       |                               |
| For ADSL Only:  |                               |
| Encapsulation   | 1483 Bridged IP LLC 🛛 🔽       |
| VPI             | 0 Auto detect                 |
| VCI             | 88                            |
| Fixed IP        |                               |
| Fixeu IP        | ⊙Yes ○No(Dynamic IP)          |
| IP Address      | 192.16.20.86                  |
| Subnet Mask     | 255.255.255.0                 |
| Default Gateway | 192.16.20.1                   |
| Primary DNS     | 8.8.4.4                       |
| Second DNS      | 168.95.192.1                  |

2. Please type in the IP address/mask/gateway information originally provided by your ISP. Then click **Next** for viewing summary of such connection.

| WAN Interface:            | WAN1            |
|---------------------------|-----------------|
| Physical Mode:            | ADSL / VDSL     |
| VPI:                      | 0               |
| VCI:                      | 88              |
| Protocol / Encapsulation: | 1483 Bridge LLC |
| Fixed IP:                 | Yes             |
| IP Address:               | 192.16.20.86    |
| Subnet Mask:              | 255.255.255.0   |
| Default Gateway:          | 192.16.20.1     |
| Primary DNS:              | 8.8.4.4         |
| Secondary DNS:            | 168.95.192.1    |
|                           |                 |
|                           |                 |

- 3. Click **Finish.** A page of **Quick Start Wizard Setup OK!!!** will appear. Then, the system status of this protocol will be shown.
- 4. Now, you can enjoy surfing on the Internet.

#### 3.2.2 For WAN2 (Ethernet)

WAN2 is dedicated to physical mode in Ethernet. If you choose WAN2, please specify physical type. Then, click **Next**.

Quick Start Wizard

| N Interface    |                    |
|----------------|--------------------|
| WAN Interface: | WAN2 V             |
| Display Name:  |                    |
| Physical Mode: | Ethernet           |
| Physical Type: | Auto negotiation 💌 |
|                |                    |
|                |                    |
|                |                    |
|                |                    |
|                |                    |
|                |                    |
|                |                    |
|                | <pre></pre>        |

On the next page as shown below, please select the appropriate Internet access type according to the information from your ISP. For example, you should select PPPoE mode if the ISP provides you PPPoE interface. Then click **Next** for next step.

#### PPPoE

Choose **WAN2** as the WAN Interface and click the **Next** button. The following page will be open for you to specify Internet Access Type.

| Connect to Inter | rnet            |                   |                |                   |        |        |
|------------------|-----------------|-------------------|----------------|-------------------|--------|--------|
| WAN 2            |                 |                   |                |                   |        |        |
| Select (         | one of the foll | owing Internet Ad | ccess types pr | ovided by your IS | Ρ.     |        |
|                  |                 | ⊙ PPPoE           |                |                   |        |        |
|                  |                 | 🔘 РРТР            |                |                   |        |        |
|                  |                 | 🔘 L2TP            |                |                   |        |        |
|                  |                 | 🔘 Static :        | IP             |                   |        |        |
|                  |                 | O DHCP            |                |                   |        |        |
|                  |                 |                   |                |                   |        |        |
|                  |                 |                   |                |                   |        |        |
|                  |                 |                   |                |                   |        |        |
|                  |                 |                   |                |                   |        |        |
|                  |                 |                   |                |                   |        |        |
|                  |                 |                   |                |                   |        |        |
|                  |                 |                   |                |                   |        |        |
|                  |                 |                   |                |                   |        |        |
|                  |                 |                   | < Bac          | k Next >          | Finish | Cancel |

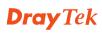

Quick Start Wizard

| WAN 2                      |                               |  |
|----------------------------|-------------------------------|--|
| Enter the user name and pa | assword provided by your ISP. |  |
| User Name                  | 77494727@hinet.net            |  |
| Password                   | •••••                         |  |
| Confirm Password           |                               |  |
|                            |                               |  |
|                            |                               |  |
|                            |                               |  |
|                            |                               |  |
|                            |                               |  |
|                            |                               |  |
|                            |                               |  |

■ 
 Please manually enter the Username/Password provided by your ISP.
 Click Next for viewing summary of such connection.

Quick Start Wizard

| WAN Interface:                                 | WAN2             |
|------------------------------------------------|------------------|
| Physical Mode:                                 | Ethernet         |
| Physical Type:                                 | Auto negotiation |
| Internet Access:                               | PPPoE            |
| <ul> <li>settings and restart the V</li> </ul> |                  |
|                                                |                  |

Click **Finish.** A page of **Quick Start Wizard Setup OK!!!** will appear. Then, the system status of this protocol will be shown.

**Now**, you can enjoy surfing on the Internet.

#### PPTP/L2TP

Choose **WAN2** as the WAN Interface and click the **Next** button. The following page will be open for you to specify Internet Access Type.

Quick Start Wizard

| Connect to Internet                |                                        |     |
|------------------------------------|----------------------------------------|-----|
| WAN 2                              |                                        |     |
| Select one of the following Interr | net Access types provided by your ISP. |     |
| O PE                               | PPoE                                   |     |
| O PF                               | РТР                                    |     |
| 0 12                               | 2TP                                    |     |
|                                    | tatic IP                               |     |
|                                    |                                        |     |
|                                    |                                        |     |
|                                    |                                        |     |
|                                    |                                        |     |
|                                    |                                        |     |
|                                    |                                        |     |
|                                    |                                        |     |
|                                    |                                        |     |
|                                    |                                        | _   |
|                                    | A Sack Next > Finish Cance             | d ] |

Click **PPTP/L2TP** as the Internet Access Type. Then click **Next** to continue.

Quick Start Wizard

| WAN 2<br>Enter the user name, pass<br>your ISP. | vord, WAN IP configuration and PPTP server IP provided by |
|-------------------------------------------------|-----------------------------------------------------------|
| User Name                                       | 77494727@hinet.net                                        |
| Password                                        |                                                           |
| Confirm Password                                |                                                           |
| WAN IP Configuration                            |                                                           |
| 🔘 Obtain an IP address                          | automatically                                             |
| Specify an IP address                           |                                                           |
| IP Address                                      | 192.16.20.86                                              |
| Subnet Mask                                     | 255.255.255.0                                             |
| Gateway                                         | 192.16.20.1                                               |
| Primary DNS                                     | 8.8.8.8                                                   |
| Second DNS                                      | 8.8.4.4                                                   |
| PPTP Server                                     |                                                           |

Please type in the IP address/mask/gateway information originally provided by your ISP. Then click **Next** for viewing summary of such connection.

Quick Start Wizard

| se confirm your settings: |                           |
|---------------------------|---------------------------|
|                           |                           |
| WAN Interface:            | WAN2                      |
| Physical Mode:            | Ethernet                  |
| Physical Type:            | Auto negotiation          |
| Internet Access:          | РРТР                      |
|                           |                           |
|                           |                           |
|                           |                           |
|                           |                           |
|                           | < Back Next > Finish Canc |

Click **Finish.** A page of **Quick Start Wizard Setup OK!!!** will appear. Then, the system status of this protocol will be shown.

**I** Dow, you can enjoy surfing on the Internet.

#### **Static IP**

Choose **WAN2** as the WAN Interface and click the **Next** button. The following page will be open for you to specify Internet Access Type.

Quick Start Wizard

| Conne | ect to Internet                                                                                                    |
|-------|----------------------------------------------------------------------------------------------------|
|       | WAN 2                                                                                                    |
|       | Select one of the following Internet Access types provided by your ISP.                                                                                                    |
|       | O PPPoE                                                                                                    |
|       | О РРТР                                                                                                    |
|       | O L2TP                                                                                                    |
|       | 💿 Static IP                                                                                                    |
|       | О рнср                                                                                                    |
|       |                                                                                                    |
|       |                                                                                                    |
|       |                                                                                                    |
|       |                                                                                                    |
|       |                                                                                                    |
|       |                                                                                                    |
|       |                                                                                                    |
|       |                                                                                                    |
|       | Second Second |

 $\square$   $\square$  Click **Static IP** as the Internet Access type. Simply click **Next** to continue.

Quick Start Wizard

| WAN 2<br>Enter the Static ID config | uration provided by your ISP. |            |  |
|-------------------------------------|-------------------------------|------------|--|
|                                     |                               |            |  |
| WAN IP                              | 192.16.20.86                  |            |  |
| Subnet Mask                         | 255.255.255.0                 |            |  |
| Gateway                             | 192.16.20.1                   |            |  |
| Primary DNS                         | 8.8.8.8                       |            |  |
| Secondary DNS                       | 8.8.4.4                       | (optional) |  |
|                                     |                               |            |  |
|                                     |                               |            |  |
|                                     |                               |            |  |
|                                     |                               |            |  |

# $\blacksquare$ $\blacksquare$ Please type in the IP address information originally provided by your ISP. Then click **Next** for next step.

Quick Start Wizard

| WAN Interface:             | WAN2                                                                  |
|----------------------------|-----------------------------------------------------------------------|
| Physical Mode:             | Ethernet                                                              |
| Physical Type:             | Auto negotiation                                                      |
| Internet Access:           | Static IP                                                             |
| settings and restart the V | nges if necessary. Otherwise, click <b>Finish</b> to save the current |

Click **Finish.** A page of **Quick Start Wizard Setup OK!!!** will appear. Then, the system status of this protocol will be shown.

**I** Dow, you can enjoy surfing on the Internet.

#### DHCP

Choose **WAN2** as WAN Interface and click the **Next** button. The following page will be open for you to specify Internet Access Type.

Quick Start Wizard

| Conne | ect to Internet                                                         |
|-------|-------------------------------------------------------------------------|
|       | WAN 2                                                                   |
|       | Select one of the following Internet Access types provided by your ISP. |
|       | O PPPoE                                                                 |
|       | О РРТР                                                                  |
|       | O L2TP                                                                  |
|       | O Static IP                                                             |
|       | ● DHCP                                                                  |
|       |                                                                         |
|       |                                                                         |
|       |                                                                         |
|       |                                                                         |
|       |                                                                         |
|       |                                                                         |
|       |                                                                         |
|       |                                                                         |
|       | <pre>Cancel</pre> Cancel                                                |

#### Click **DHCP** as the Internet Access type. Simply click **Next** to continue.

| WAN 2                           |                                                                         |
|---------------------------------|-------------------------------------------------------------------------|
| If your ISP req<br>enter it in. | uires you to enter a specific host name or specific MAC address, please |
| enter it m.                     |                                                                         |
| Host Name                       | (optional)                                                              |
| MAC                             | 00 -10 -AA -A6 -26 -1A (optional)                                       |
|                                 |                                                                         |
|                                 |                                                                         |
|                                 |                                                                         |
|                                 |                                                                         |
|                                 |                                                                         |
|                                 |                                                                         |
|                                 |                                                                         |

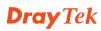

 $\blacksquare$  After finished the settings above, click **Next** for viewing summary of such connection.

Quick Start Wizard

| WAN Interface:                                        | WAN2                                                                              |
|-------------------------------------------------------|-----------------------------------------------------------------------------------|
| Physical Mode:                                        | Ethernet                                                                          |
| Physical Type:                                        | Auto negotiation                                                                  |
| Internet Access:                                      | DHCP                                                                              |
| Click Back to modify chan settings and restart the Vi | ges if necessary. Otherwise, click <b>Finish</b> to save the current igor router. |

Click **Finish.** A page of **Quick Start Wizard Setup OK!!!** will appear. Then, the system status of this protocol will be shown.

**B** Now, you can enjoy surfing on the Internet.

#### 3.2.3 For WAN3 (USB)

#### 1. Choose **WAN3** as WAN Interface.

Quick Start Wizard

| WAN Interface: | WAN3 🗸               |
|----------------|----------------------|
| Display Name:  |                      |
| Physical Mode: | USB                  |
| Physical Type: | Auto negotiation 🛛 🗠 |
|                |                      |
|                |                      |
|                |                      |
|                |                      |
|                |                      |
|                |                      |
|                |                      |

2. Then, click **Next** for viewing summary of such connection.

| WAN Interface:                                                  | WAN3                                                                                            |
|-----------------------------------------------------------------|-------------------------------------------------------------------------------------------------|
| Physical Mode:                                                  | USB                                                                                             |
| Internet Access:                                                | PPP                                                                                             |
| Click <b>Back</b> to modify chan<br>settings and restart the Vi | ges if necessary. Otherwise, click <b>Finish</b> to save the curren <sup>.</sup><br>gor router. |
|                                                                 |                                                                                                 |
|                                                                 |                                                                                                 |
|                                                                 |                                                                                                 |
|                                                                 |                                                                                                 |

- 3. Click **Finish.** A page of **Quick Start Wizard Setup OK!!!** will appear. Then, the system status of this protocol will be shown.
- 4. Now, you can enjoy surfing on the Internet.

## **3.3 Wireless Configuration**

Í

For the user of Vigor2860, please skip this section.

For operating Vigor2860n/Vigor2860Vn well, it is necessary for you to set the wireless LAN settings for using wireless function. Please read the following section carefully for configuring the settings for this router.

(The default value of Frequency Domain was set by factory depends on the reselling region.)

#### 3.3.1 Basic Wireless LAN Concept

In an Infrastructure Mode of wireless network, Vigor wireless router plays a role as an **Access Point (AP)** connecting to lots of wireless clients or Stations (STA). All the STAs (clients) will share the same Internet connection with other wired hosts via Vigor wireless router.

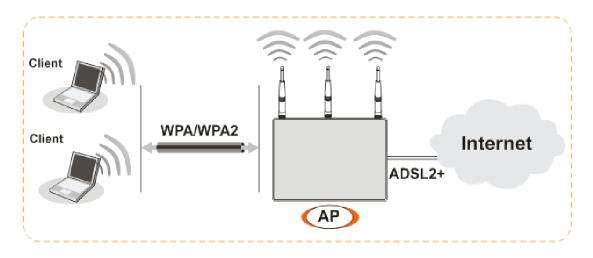

#### 3.3.2 General Setup

Con the Wireless LAN group, select General Setup. The following page will be shown.

| Mode :                                                                                                    |                                                                         | Mixed(11b+                                                                                                    | 11g+11n) 🍟                                                                                                    |                        |
|----------------------------------------------------------------------------------------------------|-------------------------------------------------------------------------|----------------------------------------------------------------------------------------------------|----------------------------------------------------------------------------------------------------|------------------------|
| (ndex(1-15)                                                                                                    |                                                                         |                                                                                                    | ,,                                                                                                    |                        |
| only schedu<br>other action                                                                                       |                                                                         | that have the action "Force Dow<br>red.                                                                                                    | n" are applied to the V                                                                                                    | WLAN, all              |
| Enable H                                                                                                    | ide SSID                                                                | SSID                                                                                                    | Isolate Member                                                                                                    | Isolate VPN            |
| 1                                                                                                    |                                                                         | V2860                                                                                                    |                                                                                                    |                        |
| 2                                                                                                    |                                                                         |                                                                                                    |                                                                                                    |                        |
| 3                                                                                                    |                                                                         |                                                                                                    |                                                                                                    |                        |
| 4                                                                                                    |                                                                         |                                                                                                    |                                                                                                    |                        |
| Channel: Ch                                                                                                    | iannel 13, 2                                                            | eless with remote dial-in and LAN<br>472MHz V Long Pream<br>sary for some old 802.11 b device                                                                                  | ble:                                                                                                    | nce)                   |
| Channel: Ch<br>Long Preamb<br>Packet-OVER                                                                         | annel 13, 2<br>ile: neces<br>RDRIVE <sup>TM</sup>                       | 472MHz 💌 Long Pream                                                                                                    | ble:                                                                                                    | nce)                   |
| Channel: Ch<br>Long Preamb<br>Packet-OVER<br>Tx Burst<br>Note:                                                    | annel 13, 2<br>ile: necess<br>RDRIVE <sup>TM</sup>                      | 472MHz 💌 Long Pream                                                                                                    | ble: 🗌<br>es only(lower performa                                                                                                    |                        |
| Channel: Ch<br>Long Preamb<br>Packet-OVER<br>Tx Burst<br>Note:                                                    | annel 13, 2<br>Ile: necess<br>RDRIVE <sup>TM</sup><br>chnology          | 472MHz 💌 Long Pream<br>sary for some old 802.11 b device                                                                                                    | ble: 🗌<br>es only(lower performa                                                                                                    |                        |
| Channel: Cr<br>Long Preamb<br>Packet-OVE<br>Tx Burst<br>Note:<br>The same te                                      | annel 13, 2<br>Ile: necess<br>RDRIVE <sup>TM</sup><br>chnology          | 472MHz V Long Pream<br>sary for some old 802.11 b device<br>must also be supported in clients                                                                                  | ble:  ble: |                        |
| Channel: Cr<br>Long Preamb<br>Packet-OVE<br>Tx Burst<br>Note:<br>The same te                                      | annel 13, 2<br>Ile: necess<br>RDRIVE <sup>TM</sup><br>chnology          | 472MHz V Long Pream<br>sary for some old 802.11 b device<br>must also be supported in clients<br>e Upload<br>30000 kbps                                                        | ble:  ble: |                        |
| Channel: Ch<br>Long Preamb<br>Packet-OVE<br>Tx Burst<br>Note:<br>The same te<br>Rate Control                      | annel 13, 2<br>ile: necess<br>RDRIVE <sup>TM</sup><br>chnology<br>Enabl | 472MHz V Long Pream<br>sary for some old 802.11 b device<br>must also be supported in clients                                                                                  | ble:  ble: | mance.                 |
| Channel: Ch<br>ong Preamb<br>Packet-OVER<br>Tx Burst<br>Note:<br>The same te<br>Rate Control<br>SSID 1            | annel 13, 2<br>ile: necess<br>RDRIVE <sup>TM</sup><br>chnology<br>Enabl | 472MHz V Long Pream<br>sary for some old 802.11 b device<br>must also be supported in clients                                                                                  | ble:  ble: | mance.<br>kbps         |
| Channel: Cr<br>Long Preamb<br>Packet-OVER<br>Tx Burst<br>Note:<br>The same te<br>Rate Control<br>SSID 1<br>SSID 2 | annel 13, 2<br>de: necess<br>RDRIVE <sup>™</sup><br>chnology<br>Enabl   | 472MHz Cong Pream<br>sary for some old 802.11 b device<br>must also be supported in clients<br>be Upload<br>30000 kbps<br>30000 kbps<br>30000 kbps<br>30000 kbps<br>30000 kbps | ble:  ble: | mance.<br>kbps<br>kbps |

**Check Enable Wireless LAN** to enable the wireless function.

 $\blacksquare$  At present, the router can connect to 11n Only, 11g Only, Mixed (11b+11g), Mixed (11a+11n), Mixed (11g+11n), and Mixed (11b+11g+11n) stations simultaneously. Simply choose **Mixed (11b+11g+11n)** mode.

Type in the name of the **SSID**. The default name for SSID is **DrayTek**. We suggest you to change it with a particular name.

Click **OK** to save the configuration.

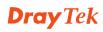

#### 3.3.3 Security Settings

#### 1. On the **Wireless LAN** group, select **Security**.

Wireless LAN >> Security Settings

| SID 1 | SSID 2                                                   | S SID 3                | SSID 4              |                                     |
|-------|----------------------------------------------------------|------------------------|---------------------|-------------------------------------|
|       | Mode:                                                    |                        | Disable             | <b>*</b>                            |
|       | Set up <u>RADIUS S</u>                                   | <u>erver</u> if 802.1> | is enabled.         |                                     |
| WPA:  |                                                          |                        |                     |                                     |
| Encry | ption Mode:                                              | -                      | TKIP for WPA/AES    | for WPA2                            |
|       | Pre-Shared Key(                                          | PSK):                  | *******             |                                     |
|       | Type 8~63 ASCI<br>"cfgs01a2" or '                        |                        |                     | ligits leading by "0x", for example |
| WEP:  |                                                          |                        |                     |                                     |
|       | Encryption Mode                                          | : [                    | 64-Bit 👻            |                                     |
|       | ◎ Key 1 :                                                | [                      | *******             |                                     |
|       | ○Key 2 :                                                 | [                      | ******              |                                     |
|       | ○Кеу 3:                                                  | [                      | ******              |                                     |
|       | ○Key 4:                                                  | [                      | **********          |                                     |
| Туре  | 4 bit WEP key<br>5 ASCII characte<br>42333132".          | r or 10 Hexade         | cimal digits leadir | ng by "0x", for example "AB312" or  |
| Туре  | 28 bit WEP key<br>13 ASCII charact<br>3456789abc" or "0: |                        |                     | ing by "0x", for example            |

2. The default security mode is **Mixed (WPA+WPA2)/PSK.** For the wireless client who wants to access into Internet through such router, please **input the default PSK** value for connection.

Cancel

OK

Default Pre-Shared Key (PSK) with 13 ASCII characters is provided and stated on the label pasted on the bottom of the router.

| 1 | MODULE: 8<br>WLAN FCC ID:RRK-WMPND02A1 |  |
|---|----------------------------------------|--|
|   | WPA+WPA2 Password:<br>5S 7W43YM        |  |

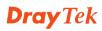

#### 3. Click **OK** to save settings.

Be aware that for the communication, all wireless devices must support the same encryption bit length and share the same key. If WEP mode is selected, only one of four preset keys can be selected at one time.

# 4. Trouble Shooting

This section will guide you to solve abnormal situations if you cannot access into the Internet after installing the router and finishing the web configuration. Please follow sections below to check your basic installation status stage by stage.

Checking if the hardware status is OK or not.

Checking if the network connection settings on your computer are OK or not.

Pinging the router from your computer.

Checking if the ISP settings are OK or not.

Backing to factory default setting if necessary.

If all above stages are done and the router still cannot run normally, it is the time for you to contact your dealer for advanced help.

# 4.1 Checking If the Hardware Status Is OK or Not

Follow the steps below to verify the hardware status.

1. Check the power line and LAN cable connections. Refer to "2.1 Hardware Installation" for details.

2. Turn on the router. Make sure the **ACT LED** blink once per second and the correspondent **LAN LED** is bright.

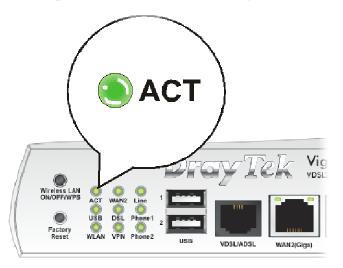

3. If not, it means that there is something wrong with the hardware status. Simply back to "**2.1 Hardware Installation**" to execute the hardware installation again. And then, try again.

# 4.2 Checking If the Network Connection Settings on Your Computer Is OK or Not

Sometimes the link failure occurs due to the wrong network connection settings. After trying the above section, if the link is stilled failed, please do the steps listed below to make sure the network connection settings is OK.

### For Windows

圁

The example is based on Windows XP. As to the examples for other operation systems, please refer to the similar steps or find support notes in **www.draytek.com**.

Go to Control Panel and then double-click on Network Connections.

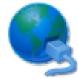

Network Connections

1. Right-click on Local Area Connection and click on Properties.

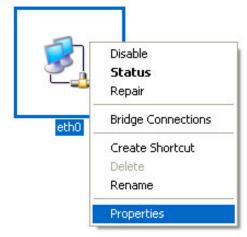

2. Select **Internet Protocol (TCP/IP)** and then click **Properties**.

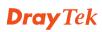

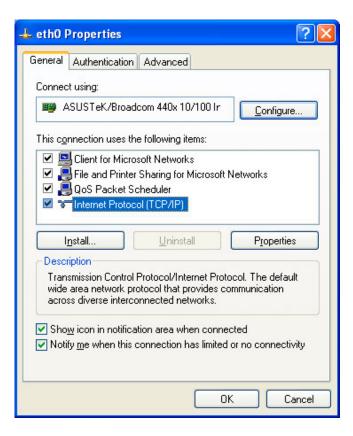

# 3. Select **Obtain an IP address automatically** and **Obtain DNS server address automatically**.

| Internet Protocol (                                                        | CP/IP) Pr     | roperties    |    |    |               | ?     | $ \times $ |
|----------------------------------------------------------------------------|---------------|--------------|----|----|---------------|-------|------------|
| General Alternate Co                                                       | nfiguration   |              |    |    |               |       |            |
| You can get IP settin<br>this capability. Otherv<br>the appropriate IP set | ise, you nee  |              |    |    |               |       |            |
| ⊙ <u>O</u> btain an IP ad                                                  | dress automa  | atically     |    |    |               |       |            |
| ⊖OU <u>s</u> e the followin                                                | g IP address  | :            |    |    |               |       |            |
| IP address:                                                                |               |              |    | 10 | -             | ]     |            |
| S <u>u</u> bnet mask:                                                      |               |              | 4  |    |               | ]     |            |
| Default gateway:                                                           |               |              | 2  | ¥3 | -             | ]     |            |
| ⊙ O <u>b</u> tain DNS ser                                                  | ver address a | automaticall | y  |    |               |       |            |
| O Us <u>e</u> the followin                                                 | g DNS serve   | er addresses | s: |    |               |       |            |
| Preferred DNS ser                                                          | /er:          |              |    | -  |               | ]     |            |
| Alternate DNS serv                                                         | 'er:          |              |    | +  | - 22          | ]     |            |
|                                                                            |               |              |    | (  | Ad <u>v</u> a | nced  | וכ         |
|                                                                            |               |              |    | OK |               | Cance |            |

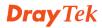

#### For Mac OS

1. Double click on the current used Mac OS on the desktop.

2. Open the **Application** folder and get into **Network**.

3. On the **Network** screen, select **Using DHCP** from the drop down list of Configure IPv4.

|                         | Network                                 | C          |
|-------------------------|-----------------------------------------|------------|
| w All Displays Sou      | Network Startup Disk                    |            |
| L                       | ocation: Automatic                      |            |
| ТСР                     |                                         |            |
| Configure IPv4:         | Using DHCP                              |            |
| IP Address:             | 192.168.1.10 Renew DHO                  | CP Lease   |
| Subnet Mask:<br>Router: | (If required)                           |            |
| DNS Servers:            |                                         | (Optional) |
| Search Domains:         |                                         | (Optional) |
| IPv6 Address:           | fe80:0000:0000:0000:020a:95ff:fe8d:72e4 |            |
|                         | Configure IPv6                          | ?          |

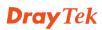

# 4.3 Pinging the Router from Your Computer

The default gateway IP address of the router is 192.168.1.1. For some reason, you might need to use "ping" command to check the link status of the router. **The most important thing is that the computer will receive a reply from 192.168.1.1.** If not, please check the IP address of your computer. We suggest you setting the network connection as **get IP automatically**. (Please refer to the section 4.2)

Please follow the steps below to ping the router correctly.

#### For Windows

1. Open the **Command** Prompt window (from **Start menu> Run**).

2. Type **command** (for Windows 95/98/ME) or **cmd** (for Windows NT/ 2000/XP/Vista/7). The DOS command dialog will appear.

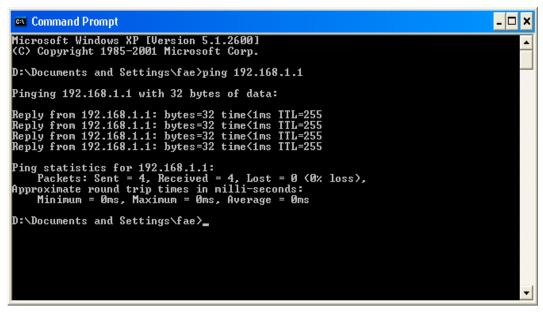

3. Type **ping 192.168.1.1** and press [Enter]. If the link is OK, the line of "**Reply from 192.168.1.1:bytes=32 time<1ms TTL=255**" will appear.

**4.** If the line does not appear, please check the IP address setting of your computer.

#### For Mac OS (Terminal)

1. Double click on the current used Mac OS on the desktop.

2. Open the **Application** folder and get into **Utilities**.

3. Double click **Terminal**. The Terminal window will appear.

4. Type **ping 192.168.1.1** and press [Enter]. If the link is OK, the line of **"64 bytes from 192.168.1.1: icmp\_seq=0 ttl=255 time=xxxx ms**" will appear.

# 4.4 Checking If the ISP Settings are OK or Not

Open WAN >> Internet Access page and then check whether the ISP settings are set correctly. Click **Details Page** of WAN1/WAN2/WAN3 to review the settings that you configured previously.

| Internet | Access       |               |                      |   |                   |
|----------|--------------|---------------|----------------------|---|-------------------|
| Index    | Display Name | Physical Mode | Access Mode          |   |                   |
| WAN1     |              | ADSL / VDSL   | Static or Dynamic IP | ~ | Details Page IPv6 |
| WAN2     |              | Ethernet      | Static or Dynamic IP | ~ | Details Page IPv6 |
| WAN3     |              | USB           | None                 | * | Details Page IPv6 |

Note : Only one WAN can support IPv6.

WAN >> Internet Access

### **4.5 Backing to Factory Default Setting If Necessary**

Sometimes, a wrong connection can be improved by returning to the default settings. Try to reset the router by software or hardware..

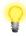

**Warning:** After pressing **factory default setting**, you will loose all settings you did before. Make sure you have recorded all useful settings before you pressing. The password of factory default is null.

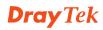

#### **Software Reset**

You can reset the router to factory default via Web page. Go to **System Maintenance** and choose **Reboot System** on the web page. The following screen will appear. Choose **Using factory default configuration** and click **Reboot Now**. After few seconds, the router will return all the settings to the factory settings.

| System Maintenance >> Reboot System                                                          |
|----------------------------------------------------------------------------------------------|
| Reboot System                                                                                |
| Do you want to reboot your router ?                                                          |
| <ul> <li>Using current configuration</li> <li>Using factory default configuration</li> </ul> |
| Reboot Time Schedule                                                                         |
| Auto Reboot Time Schedule                                                                    |
| Index(1-15) in <u>Schedule</u> Setup:,,,,                                                    |
| Note: Action and Idle Timeout settings will be ignored.                                      |
| OK Cancel                                                                                    |

#### **Hardware Reset**

While the router is running (ACT LED blinking), press the **RST** button and hold for more than 5 seconds. When you see the **ACT** LED blinks rapidly, please release the button. Then, the router will restart with the default configuration.

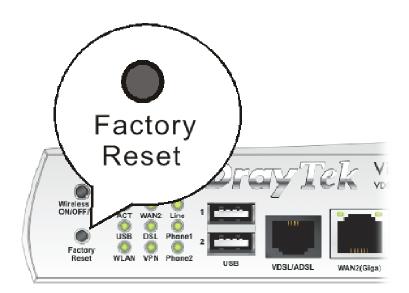

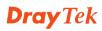

After restore the factory default setting, you can configure the settings for the router again to fit your personal request.

# **4.6 Contacting Your Dealer**

If the router still cannot work correctly after trying many efforts, please contact your dealer for further help right away. For any questions, please feel free to send e-mail to support@draytek.com.

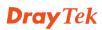